Министерство науки и высшего образования РФ ФГАОУ ВО «Севастопольский государственный университет» Институт Финансов, экономики и управления

# **Информационные системы и технологии в финансово-кредитных учреждениях**

# **Методические указания для лабораторных работ**

**для студентов всех форм обучения по направлению подготовки 38.03.01 «Экономика» (профиль «Финансы и кредит»)**

> Севастополь 2020

## **УДК 004.9:336.6:336.773 ББК 32.968-65.262**

#### **Рецензент:**

**Н.Ю. Шипилов** – канд. техн. наук, доцент кафедры **«**Бухгалтерский учет, анализ и аудит**»** СевГУ **С.П. Вожжов** - канд. эконом. наук, доцент кафедры «Финансы и кредит» СевГУ

## **Азизов Г.С., Хохлов В.В.**

**Информационные системы и технологии в финансово-кредитных учреждениях:** методические указания для лабораторных работ для студентов всех форм обучения по направлению подготовки 38.03.01 «Экономика» (профиль «Финансы и кредит») / В.В. Хохлов. – Севастополь: СевГУ, 2020. – 43 с.

Методические указания для лабораторных работ по дисциплине «Информационные системы и технологии в финансово-кредитных учреждениях» предназначены для самостоятельного выполнения комплекса лабораторных работ студентами очной и заочной форм обучения.

Рассмотрено и рекомендовано на заседании кафедры «Финансы и кредит» в качестве учебного издания для студентов всех форм обучения по направлению подготовки 38.03.01 «Экономика» (профиль «Финансы и кредит», протокол № 1 от 28.08.2019 г.

**© Хохлов В.В., 2020**

**©ФГАОУ ВО «Севастопольский государственный университет», 2020**

# <span id="page-2-0"></span>**Содержание**

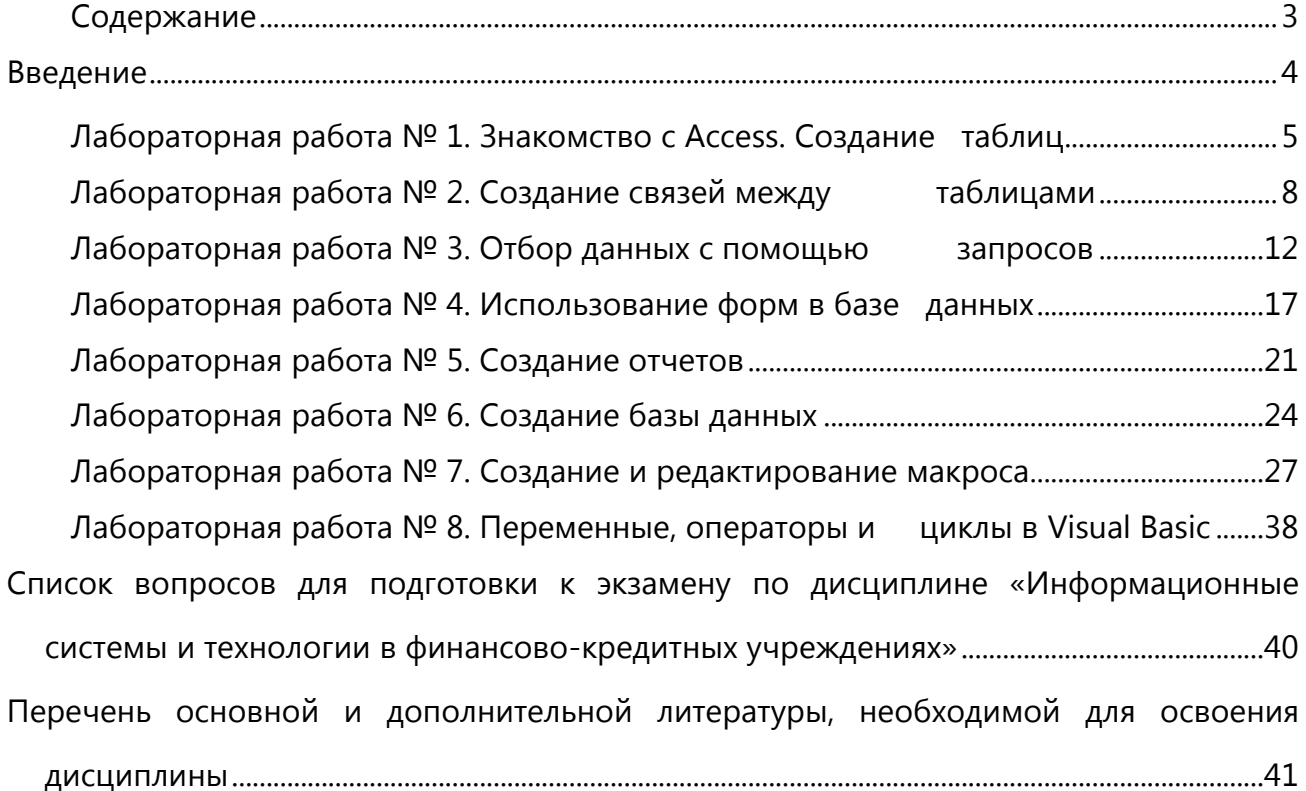

## <span id="page-3-0"></span>Введение

Целью освоения дисциплины «Информационные системы и технологии в финансово-кредитных учреждениях» является:

на базе знаний и умений, полученных в предшествующих курсах, дать будущему экономисту целостное и глубокое знание основ построения информационных систем в финансово - кредитных учреждениях, изучить основные проблемы и перспективы становления информационных технологий, приобрести практический опыт работы с автоматизированными банковскими системами.

#### Задачи

- П изучение фундаментальных теоретических знаний построения и функционирования информационных систем финансово-кредитных учреждений;
- П изучение и освоение технической базы, общесистемного и прикладного программного обеспечения экономических информационных систем и технологий;
- Освоение методов и средств автоматизации задач управления;
- Обеспечение знания студентами международных стандартов и нормативов в области информационных технологий;
- формирование у студентов практических навыков использования современных информационных технологий в области финансов и выработки собственного подхода к их решению.

#### Требования к результатам обучения по дисциплине

Процесс изучения дисциплины направлен на формирование следующих результатов обучения

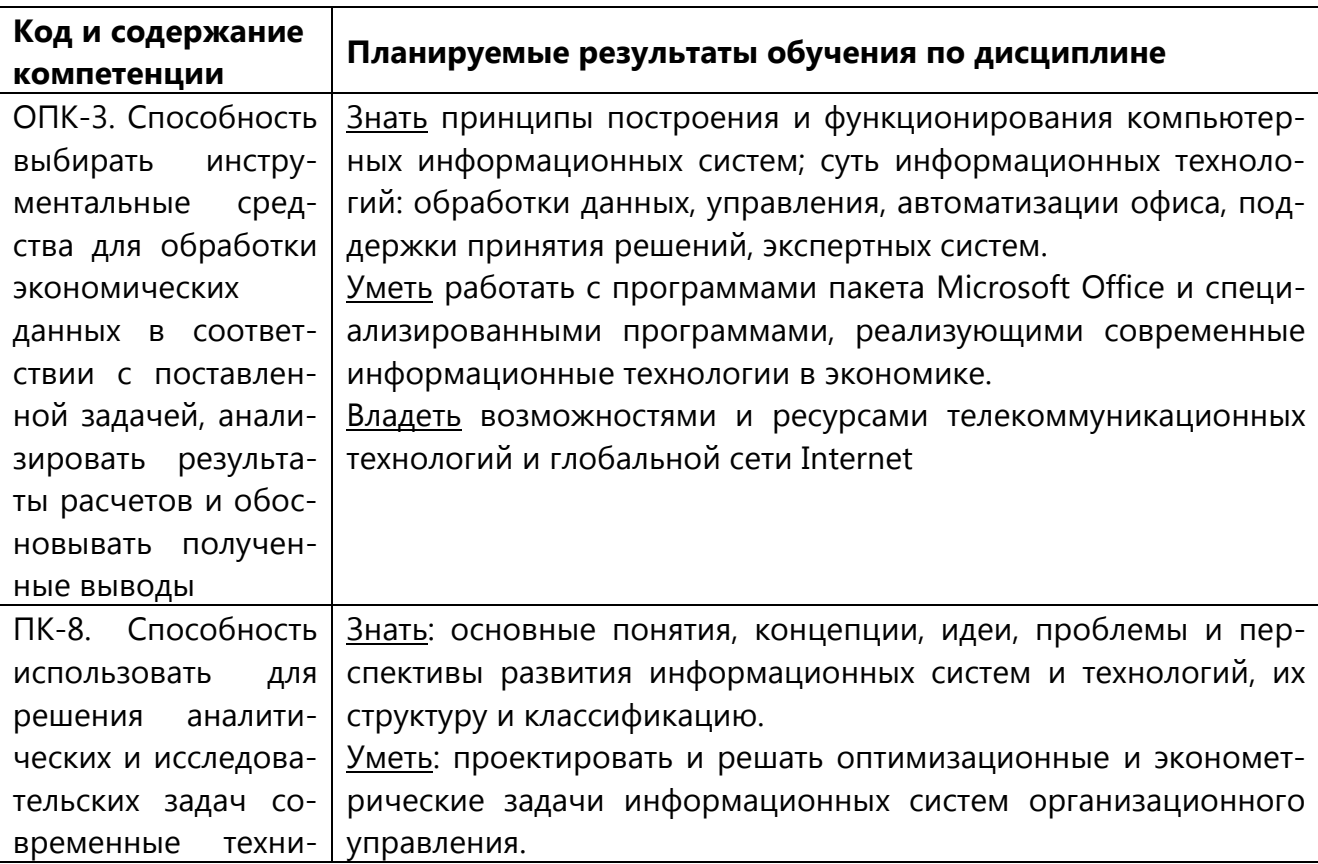

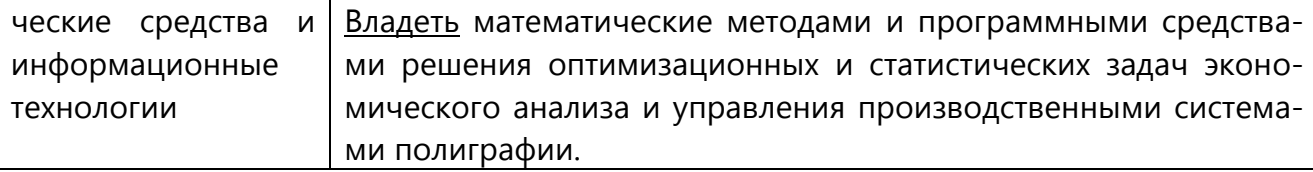

Методические указания содержат задания и рекомендации по выполнению 6 лабораторных работ для студентов зочной формы обучения.

Распечатанные отчёты по лабораторным работам №№ 1, 2, 3, 4, 5, 7, 8 оформляются в виде контрольной работы по дисциплине, и сдаются на проверку перед сессией. База данный 6-й лабораторной работы предъявляется на проверку в ходе лабораторных работа во время экзаменационной сессии.

## <span id="page-4-0"></span>Лабораторная работа № 1. Знакомство с Access. Создание таблиц

База данных (БД) - упорядоченная совокупность данных, предназначенных для хранения, накопления и обработки с помощью ЭВМ. Для создания и ведения баз данных (их обновления, обеспечения доступа по запросам и выдачи данных по ним пользователю) используется набор языковых и программных средств, называемых системой управления базами данных (СУБД).

#### Объекты базы данных Access

К объектам базы данных Access относятся:

1. Таблицы - предназначены для упорядоченного хранения данных.

2. Запросы - предназначены для поиска, извлечения данных и выполнения вычислений

3. Формы - предназначены для удобного просмотра, изменения и добавления данных в таблицах.

4. Отчеты - используются для анализа и печати данных.

5. Страницы доступа к данным - предназначены для просмотра, ввода, обновления и анализа данных через сеть или из любого места компьютера.

6. Макросы - используются для выполнения часто встречающегося набора макрокоманд, осуществляющих обработку данных.

7. Модули - предназначены для описания инструкций и процедур на языке VBA.

Основным объектом базы данных является таблица, которая состоит из записей (строк) и полей (столбцов). На пересечении записи и поля образуется ячейка, в которой содержатся данные.

Каждому полю таблицы присваивается уникальное имя, которое не может содержать более 64 символов. В каждом поле содержатся данные одного типа.

#### Типы данных

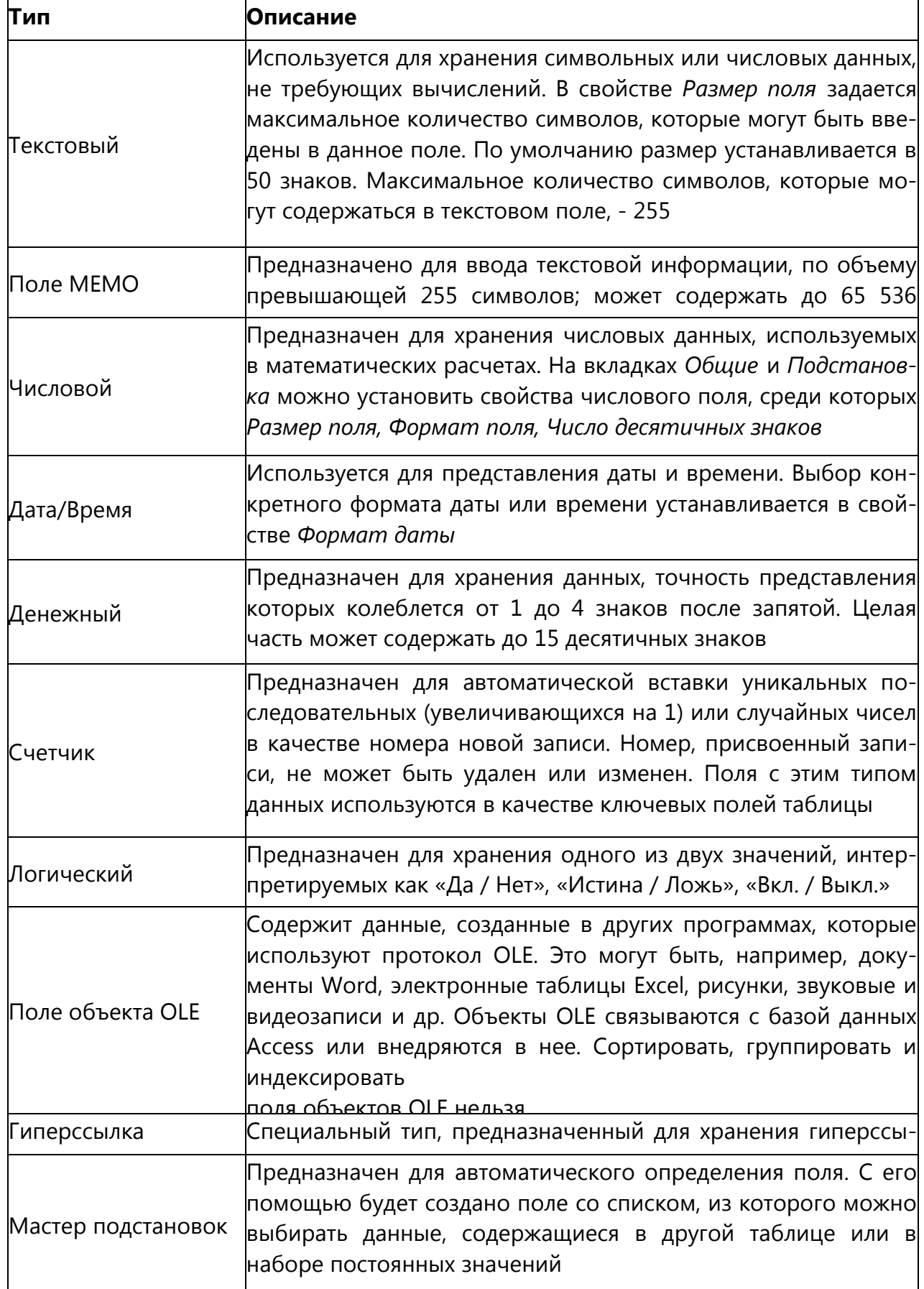

#### **Создание базы данных**

1. Запустите Microsoft Access 2007.

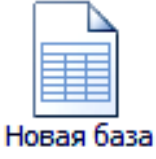

2. Нажмите на кнопку данных

3. Задайте имя новой базы данных - «Записная книжка.ассѐЬ».

4. На вкладке ленты *Создание* в панели инструментов *Таблицы* нажмите на кнопку *Конструктор таблиц.*

5. Введите имена полей и укажите типы данных, к которым они относятся.

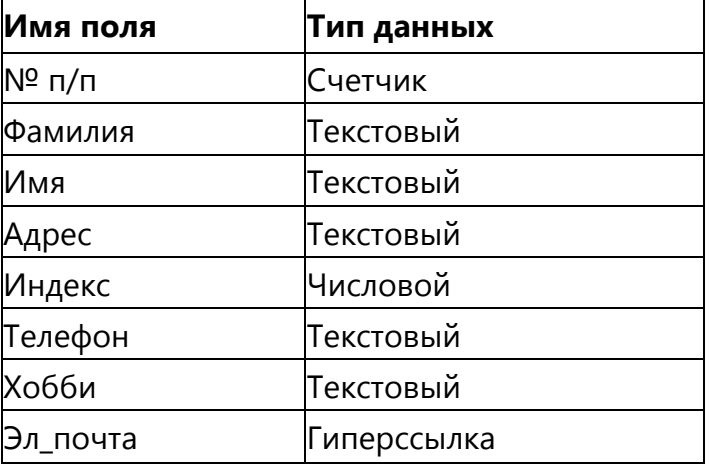

6. Выйдите из режима Конструктора, предварительно сохранив таблицу под именем *«Друзья»;* ключевые поля не задавайте.

7. Откройте таблицу *«Друзья»* двойным щелчком мыши и заполните в ней 10 строк.

8. Добавьте поля *«Отчество»* и *«Датарождения»,* для этого:

1) установите курсор на поле, перед которым нужно вставить новый столбец;

2) выполните команду: вкладка ленты *Режим таблицы* панель инструментов *Поля и столбцы Вставить;*

3) щелкнув два раза на *Поле1,* переименуйте его в *«Отчество»,* а *По- ле2* - *«Датарождения».*

9. Перейдите в режим Конструктора командой: вкладка ленты *Главная Режимы*   $\rightarrow$ Конструктор.

10. Для поля *«Дата рождения»* установите тип данных *Дата / время;* в свойствах поля выберите *Краткий формат даты.*

- 11. Отформатируйте таблицу следующим образом:
- 4) цвет сетки темно-красный;
- 5) цвет фона голубой;

6) цвет текста - темно-красный, размер - 12 пт, начертание - курсив.

- 12. Переименуйте поле *«Хобби»* в *«Увлечения».*
- 13. Удалите запись под номером 8.

14. Измените размер ячеек так, чтобы были видны все данные. Для этого достаточно два раза щелкнуть левой кнопкой мыши на границе полей.

15. *Расположите поля в следующем порядке: «№», «Фамилия», «Имя», «Отчество», «Телефон», «Дата рождения», «Увлечения», «Адрес», «Индекс», «Фото», «Элпочта».*

16. Заполните пустые ячейки таблицы.

17. В режиме Конструктора добавьте поле *«Семейное положение»,* в котором будет содержаться фиксированный набор значений - замужем, не замужем, женат, не женат. Для создания раскрывающегося списка будем использовать *Мастер подстановок:*

установите тип данных *Мастер подстановок;*

в появившемся диалоговом окне выберите строку *«Будет введен фиксированный набор значений»* и нажмите кнопку *Далее;*

число столбцов - 1;

введите данные списка - замужем, не замужем, женат, не женат; нажмите кнопку *Готово.*

18. С помощью раскрывающегося списка заполните новый столбец. Поскольку таблица получилась широкая, то при заполнении данного столбца возникают некоторые неудобства: не видно фамилии человека, для которого заполняется поле *«Семейное положение».* Чтобы фамилия была постоянно видна при заполнении таблицы, необходимо воспользоваться командой *Закрепить столбцы* из контекстного меню поля *«Фамилия»*.

19. *Отчѐт по работе – титульный лист и распечатанные скрины хода выполнения работы.*

## <span id="page-7-0"></span>**Лабораторная работа № 2. Создание связей между таблицами**

1. Запустите Microsoft Access 2007.

2. Создадим базу данных «Фирма». Сотрудники данной организации работают с клиентами и выполняют их заказы.

Если все сведения поместить в одной таблице, то она станет очень неудобной для работы. В ней начнутся повторы данных. Всякий раз, когда сотрудник Иванов будет работать с какой-либо фирмой, придется прописывать данные о сотруднике и клиенте заново, в результате чего можно допустить множество ошибок. Чтобы уменьшить число ошибок, можно исходную таблицу разбить на несколько таблиц и установить связи между ними. Это будет более рационально, чем прежде.

Таким образом, необходимо создать 3 таблицы: *Сотрудники, Клиенты* и *Заказы.*

#### **Сотрудники**

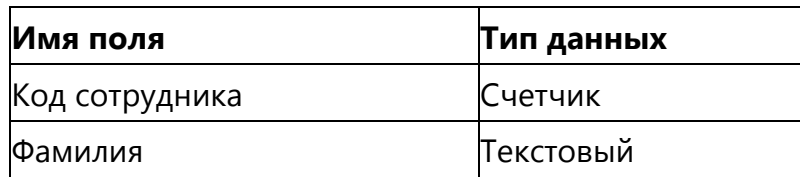

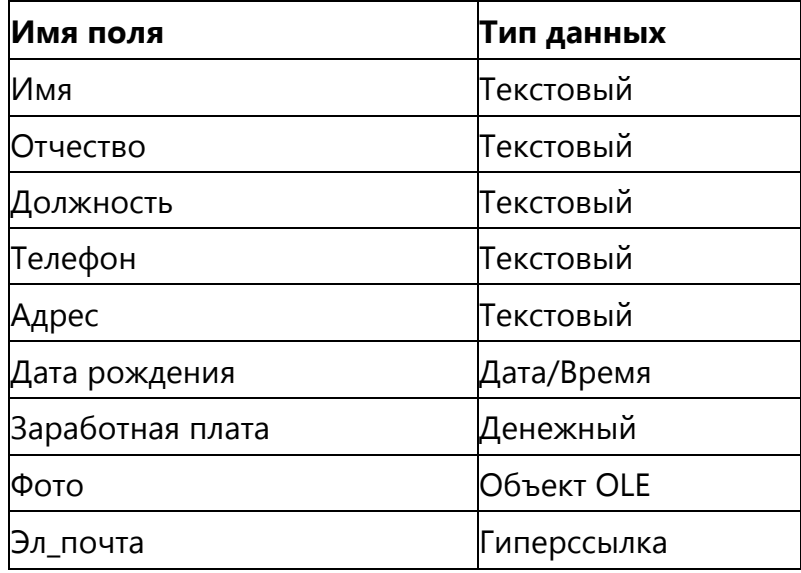

#### **Клиенты**

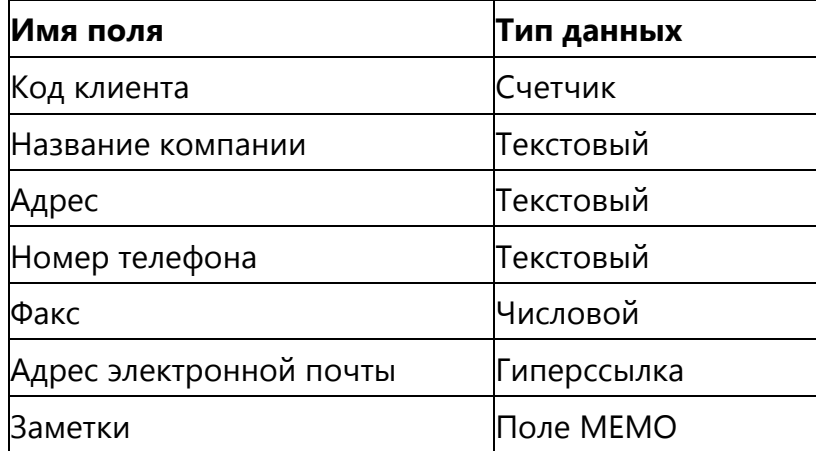

#### **Заказы**

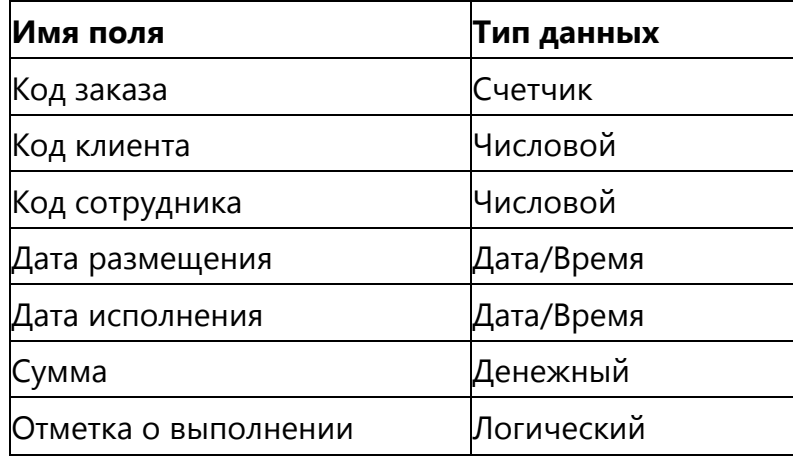

3. Отдельные таблицы, содержащие информацию по определенной теме, необходимо связать в единую структуру базы данных. Для связывания таблиц следует задать *ключевые поля.* Ключ состоит из одного или нескольких полей, значения которых *однозначно* определяют каждую запись в таблице. Наиболее подходящим в качестве ключевого поля является *«Счетчик»,* так как значения в данном поле являются уникальными (т. е. исключают повторы).

4. Откройте таблицу *Сотрудники* в режиме Конструктора.

5. Нажмите правой кнопкой мыши на поле *Код сотрудника* и в появившемся контекстном меню выберите команду *Ключевое поле.* Если в таблице необходимо установить несколько ключевых полей, то выделить их можно, удерживая клавишу *Ctrl.*

6. Для таблицы *Клиенты* установите ключевое поле *Код клиента,* а для таблицы *Заказы - Код заказа.*

7. Таблица *Заказы* содержит поля *Код сотрудника* и *Код клиента.* При их заполнении могут возникнуть некоторые трудности, так как не всегда удается запомнить все предприятия, с которыми работает фирма, и всех сотрудников с номером кода. Для удобства можно создать раскрывающиеся списки с помощью *Мастера подстановок.*

8. Откройте таблицу *Заказы* в режиме Конструктора.

9. *Для поля Код сотрудника выберите тип данных Мастер подстановок.*

10. *В появившемся окне выберите команду «Объект «столбец подстановки» будет использовать значения из таблицы или запроса» и щелкните на кнопке Далее.*

11. В списке таблиц выберите таблицу *Сотрудники* и щелкните на кнопке Далее.

12. В списке *Доступные поля* выберите поле *Код сотрудника* и щелкните на кнопке со стрелкой, чтобы ввести поле в список *Выбранные поля.* Таким же образом добавьте поля *Фамилия* и *Имя* и щелкните на кнопке *Далее.*

13. Выберите порядок сортировки списка по полю *Фамилия.*

14. В следующем диалоговом окне задайте необходимую ширину столбцов раскрывающегося списка.

15. Установите флажок *Скрыть ключевой столбе»* и нажмите кнопку *Далее.*

16. На последнем шаге *Мастера подстановок* замените при необходимости надпись для поля подстановок и щелкните на кнопке *Готово.*

17. Аналогичным образом создайте раскрывающийся список для поля *Код клиента.*

18. После создания ключевых полей можно приступить к созданию связей. Существует несколько типов отношений между таблицами:

- при отношении *«один-к-одному»* каждой записи ключевого поля в первой таблице соответствует только одна запись в связанном поле другой таблицы, и наоборот. Отношения такого типа используются не очень часто. Иногда их можно использовать для разделения таблиц, содержащих много полей, для отделения части таблицы по соображениям безопасности;
- при отношении *«один-ко-многим»* каждой записи в первой таблице соответствует несколько записей во второй, но запись во второй таблице не может иметь более одной связанной записи в первой таблице;

 при отношении *«многие-ко-многим»* одной записи в первой таблице могут соответствовать несколько записей во второй таблице, а одной записи во второй таблице могут соответствовать несколько записей в первой.

19. Закройте все открытые таблицы, так как создавать или изменять связи между открытыми таблицами нельзя.

20. Выполните команду: вкладка ленты *Работа с базами данных*

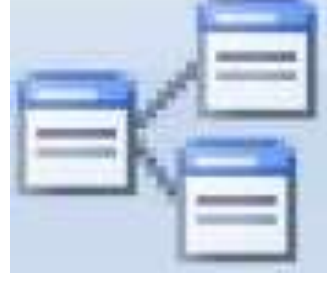

Схема данных

21. Если ранее никаких связей между таблицами базы не было, то при открытии окна *Схема данных* одновременно открывается окно *Добавление таблицы,* в котором выберите таблицы *Сотрудники, Клиенты* и *Заказы.*

22. Если связи между таблицами уже были заданы, то для добавления в схему данных новой таблицы щелкните правой кнопкой мыши на схеме данных и в контекстном меню выберите пункт *Добавить таблицу.*

23. Установите связь между таблицами *Сотрудники* и *Заказы,* для этого выберите поле *Код сотрудника* в таблице *Сотрудники* и перенесите его на соответствующее поле в таблице *Заказы.*

24. После перетаскивания откроется диалоговое окно *Изменение связей* (рис. 2.1), в котором включите флажок *Обеспечение условия целостности.* Это позволит предотвратить случаи удаления записей из одной таблицы, при которых связанные с ними данные других таблиц останутся без связи.

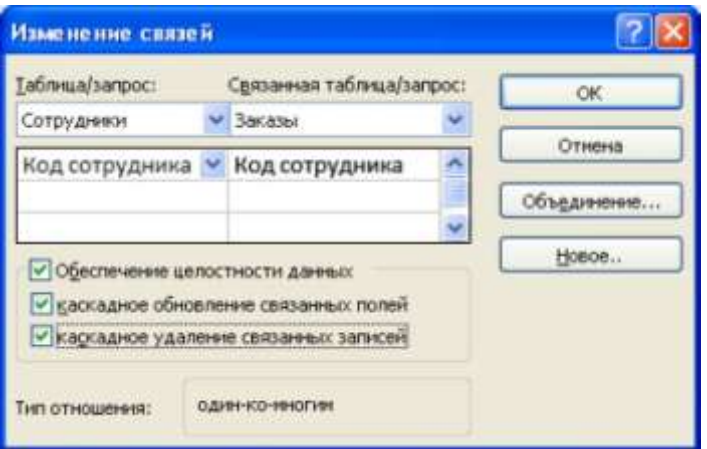

Рис. 2.1− Создание связи между таблицами

25. Флажки *Каскадное обновление связанных полей* и *Каскадное удаление связанных записей* обеспечивают одновременное обновление или удаление данных во всех подчиненных таблицах при их изменении в главной таблице.

- 26. Параметры связи можно изменить, нажав на кнопку *Объединение.*
- 27. После установления всех необходимых параметров нажмите кнопку *ОК*.
- 28. Связь между таблицами *Клиенты* и *Заказы* установите самостоятельно.
- 29. В результате должна получиться схема данных, представленная на рис. 2.2.

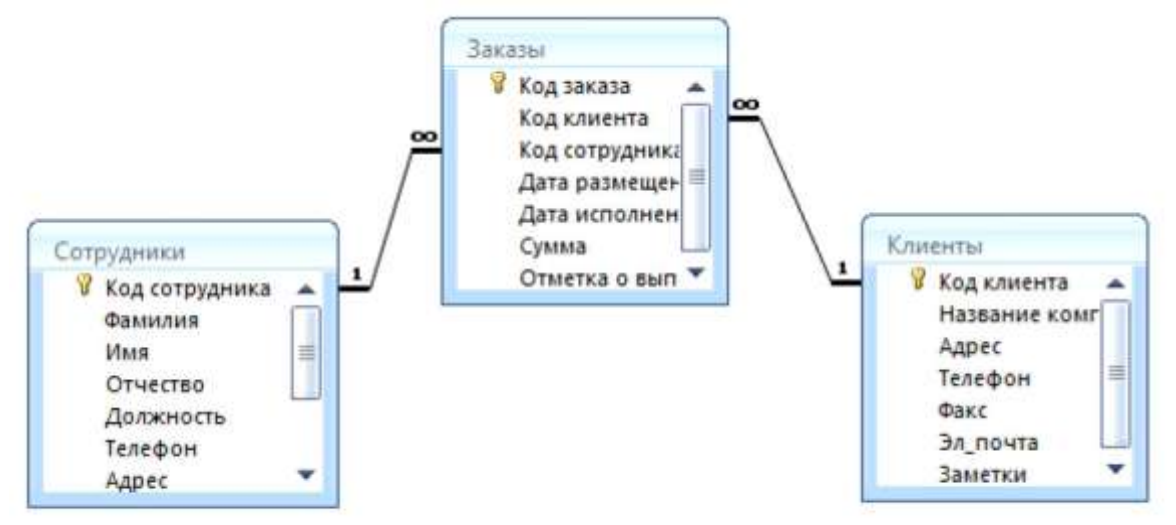

Рис. 2.2 – Схема данных

В приведенном примере используются связи «один-ко-многим». На схеме данных они отображаются в виде соединительных линий со специальными значками около таблиц. Связь «один-ко-многим» помечается «1» вблизи главной таблицы (имеющей первичный ключ) и «да» вблизи подчиненной таблицы (имеющей внешний ключ). Связь «один-к-одному» помечается двумя «1» (оба поля таблиц имеют первичные ключи). Неопределенная связь не имеет никаких знаков. Если установлено объединение, то его направление отмечается стрелкой на конце соединительной линии (ни одно из объединенных полей не является ключевым и не имеет уникального индекса).

30. В таблицу *Сотрудники* внесите данные о семи работниках.

31. В таблицу *Клиенты* внесите данные о десяти предприятиях, с которыми работает данная фирма.

32. В таблице *Заказы* оформите несколько заявок, поступивших на фирму.

<span id="page-11-0"></span>20. *Отчѐт по работе – титульный лист и распечатанные скрины хода выполнения работы.*

## **Лабораторная работа № 3. Отбор данных с помощью запросов**

*Запросы* являются основным средством просмотра, отбора, изменения и анализа информации, которая содержится в одной или нескольких таблицах базы данных.

Существуют различные виды запросов, но наиболее распространенными являются *запросы на выборку,* с них и начнем наше знакомство.

1. Откройте базу данных *«Фирма»,* созданную ранее.

2. *Выполните команду: вкладка ленты Создание − Мастер запросов − Простой запрос.*

3. В появившемся диалоговом окне (рис. 3) укажите таблицу *Сотрудники* и выберите поля *Фамилия, Имя, Телефон.* Нажмите кнопку *Далее.*

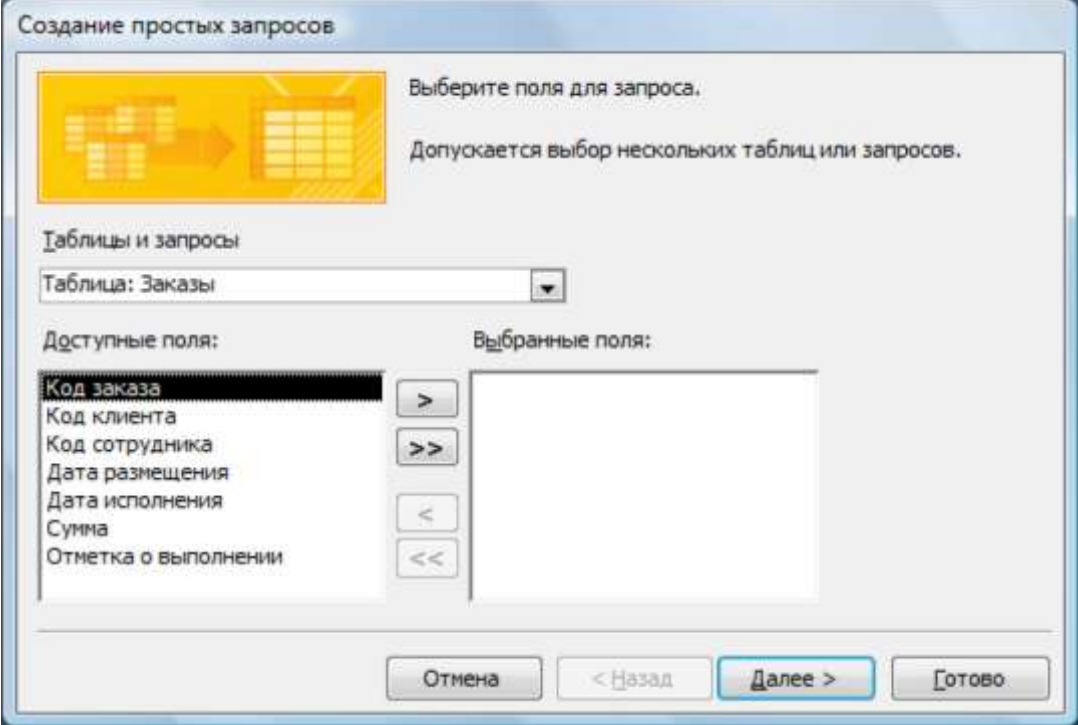

Рис. 3.1 − Создание простого запроса

4. Введите имя запроса - *Телефоны* - и нажмите кнопку *Готово.* Перед вами появится запрос, в котором можно просмотреть телефоны сотрудников.

5. Следующий запрос попробуйте создать с помощью Конструктора, для этого выполните команду: вкладка ленты *Создание − Конструктор запросов.*

6. В диалоговом окне *Добавление таблиц* выберите таблицу *Клиенты* и щелкните на кнопке *Добавить,* а затем - на кнопке *Закрыть.*

7. Чтобы перенести нужные поля в бланк запроса, необходимо по ним дважды

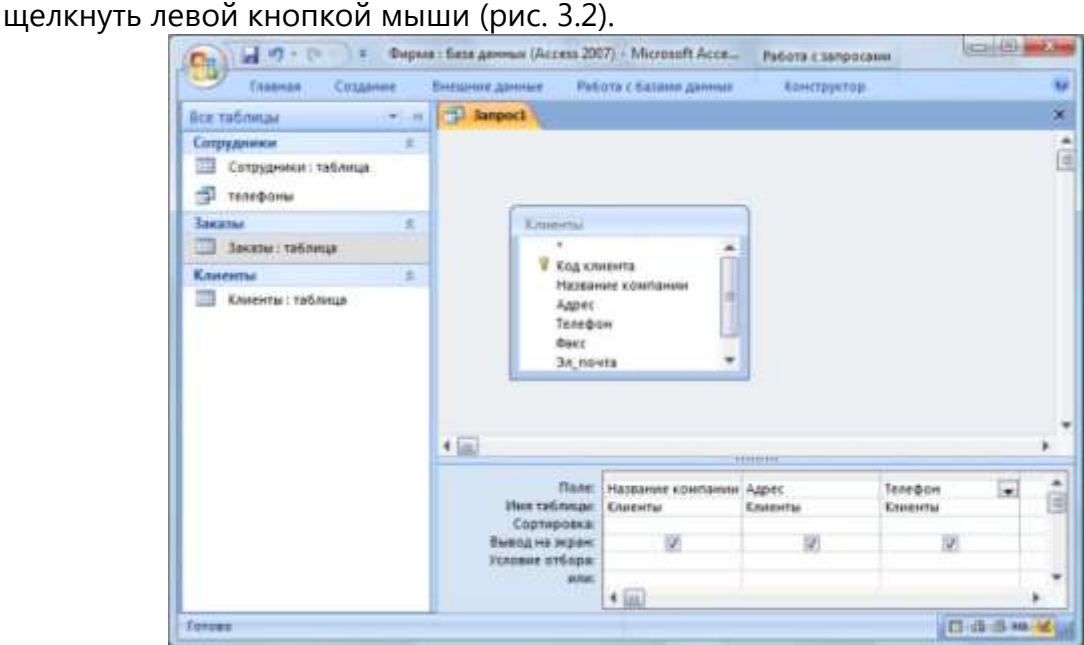

Рис. 3.2 − Создание запроса в режиме Конструктора

8. Чтобы отсортировать записи в поле *Название компании* в алфавитном порядке, необходимо в раскрывающемся списке строки *Сортировка* выбрать пункт *по возрастанию.*

9. Сохраните запрос с именем *«Адреса клиентов».*

10. Самостоятельно создайте запрос *«Дни рождения»,* в котором можно будет просмотреть дни рождения сотрудников.

11. Допустим, мы хотим узнать, у кого из сотрудников день рождения в текущем месяце, например в апреле. Для этого откройте запрос в режиме Конструктора.

12. В строке *Условие отбора* для поля *«Дата рождения»* введите значение *\*.04.\*.* В данной записи *\** означают, что дата и год рождения могут быть любыми, а месяц 4 м (т. е. апрель). После этого окно запроса должно выглядеть так, как оно представлено на рис. 3.3.

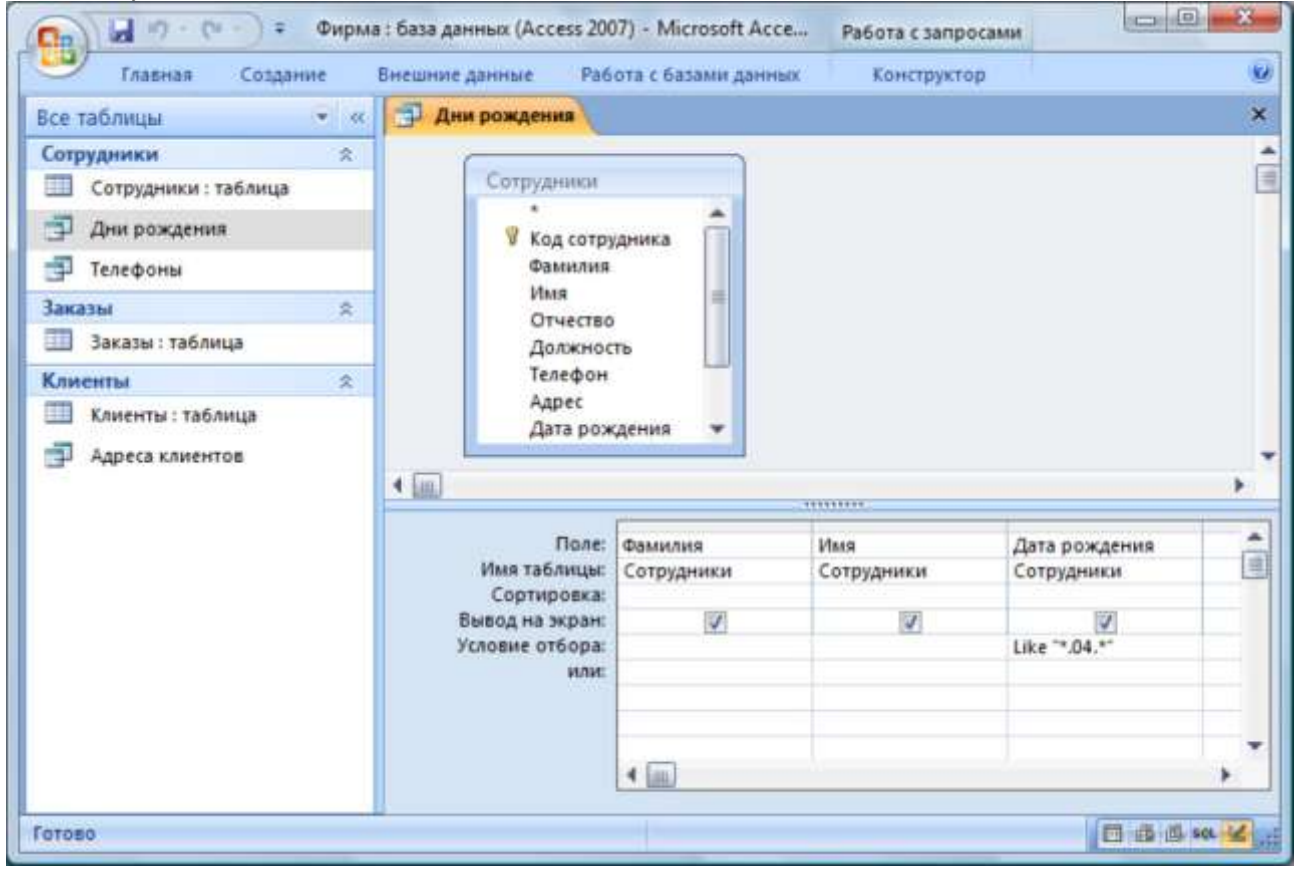

Рис. 3.3 − Создание запроса

13. Закройте Конструктор и просмотрите полученный результат. Если в запросе *Дни рождения* нет ни одной записи, значит, в таблице *Сотрудники* нет ни одного человека, родившегося в апреле. Добавьте в таблицу *Сотрудники* несколько человек, родившихся в апреле, и посмотрите, как изменится запрос. Запросы автоматически обновляются при каждом открытии.

14. Если нам нужно узнать, кто из сотрудников родился в мае, то придется создать новый запрос или изменить условие в существующем запросе *Дни рождения.* Данная процедура является неудобной и занимает много времени. Если приходится

часто выполнять запрос, но каждый раз с новыми значениями условий используют *запрос с параметром.* При запуске такого запроса на экран выводится диалоговое окно для ввода значения в качестве условия отбора. Чтобы создать запрос с параметром, пользователю необходимо ввести текст сообщения в строке *Условие отбора* бланка запроса (рис. 3.4).

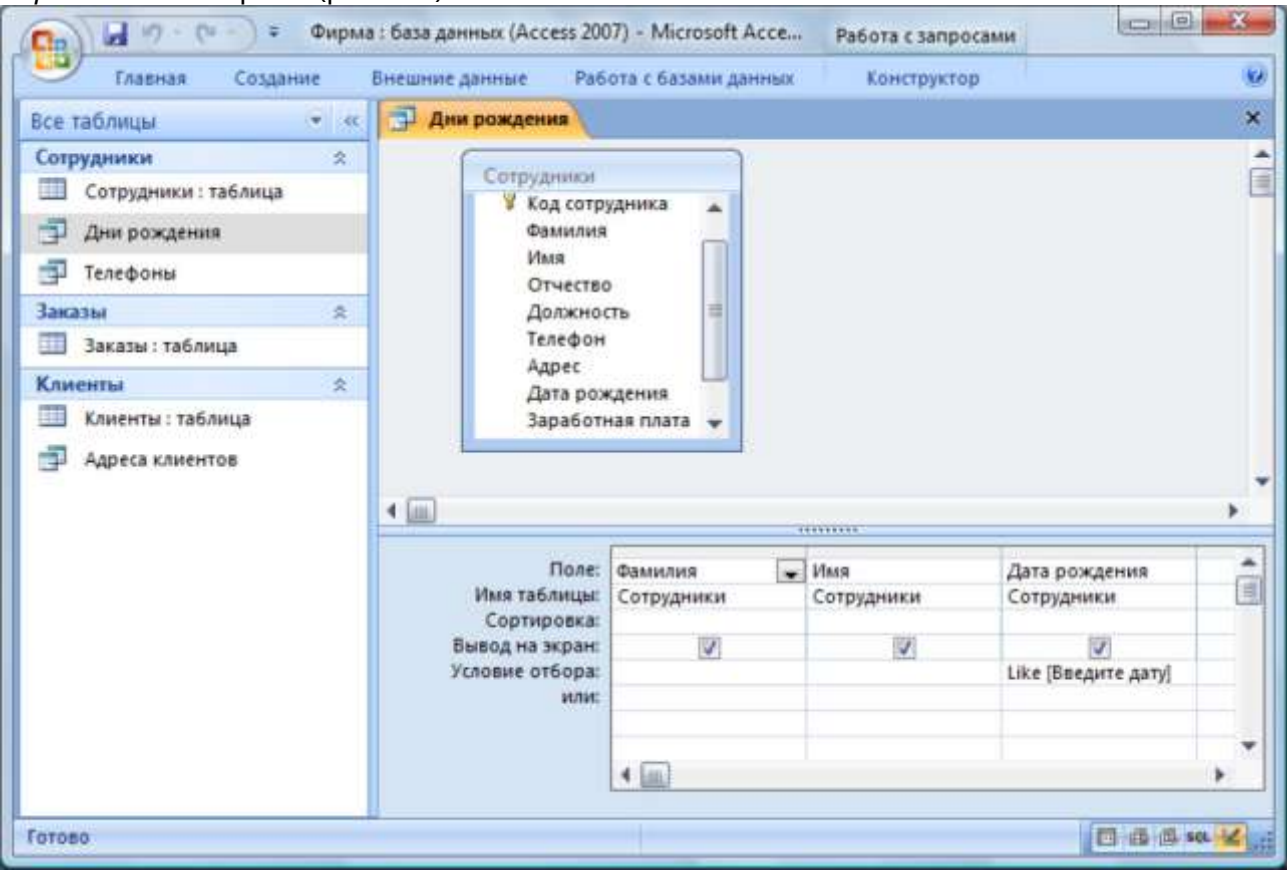

Рис. 3.4 − Создание запроса с параметром

15. Запись *Ыкв[Введите дату]* означает, что при открытии запроса появится диалоговое окно (рис. 3.5) с текстом *«Введите дату»* и полем для ввода условия отбора. Если ввести условие *\*.04.\*,* то в запросе появится список сотрудников, родившихся в апреле. Запустите запрос еще раз и введите значение *\*.05.\*,* посмотрите, как изменился запрос.

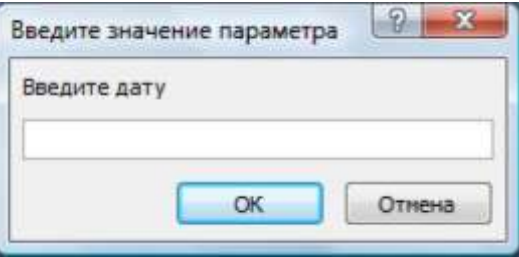

Рис. 3.5 − Окно для ввода условия отбора

16. Измените запрос *«Телефоны»* так, чтобы при его запуске выводилось диалоговое окно с сообщением *«Введите фамилию».* Поскольку в запросе нужно вывести конкретную фамилию, в условии отбора слово *Like* писать не надо.

17. Измените запрос *«Телефоны»* так, чтобы при его запуске запрашивались не только фамилия, но и имя сотрудника.

18. Самостоятельно создайте запрос *«Выполненные заказы»,* содержащий следующие сведения: фамилия и имя сотрудника, название компании, с которой он работает, отметка о выполнении и сумма заказа. Данные запроса возьмите из нескольких таблиц.

19. В условии отбора для логического поля *Отметка о выполнении* введите *Да,* чтобы в запросе отображались только выполненные заказы.

20. Сделайте так, чтобы столбец *Отметка о выполнении* не выводился на экран.

21. Создайте запрос *Сумма заказа,* в котором будут отображаться заказы на сумму более *50 000 руб.*

22. Измените запрос, чтобы сумма заказа была от *20 000* до *50 000* руб. Для данных запросов в условии отбора можно использовать операторы сравнения >, <, =, >=, <=, < > и логические операторы *And, Or, Not* и др.

23. Иногда в запросах требуется произвести некоторые вычисления, например посчитать подоходный налог *13 %* для каждой сделки. Для этого откройте запрос *Сумма заказа* в режиме Конструктора.

24. В пустом столбце бланка запроса щелкните правой кнопкой мыши на ячейке *Поле* и в появившемся контекстном меню выберите команду *Построить.* Перед вами появится окно *Построитель выражений* (рис. 8), который состоит из трех областей: поля выражения, кнопок операторов и элементов выражения. Сверху располагается поле выражения, в котором оно и создается. Вводимые в это поле элементы выбираются в двух других областях окна Построителя.

25. В левом списке откройте папку *Запросы* и выделите запрос *Сумма заказа.* В среднем списке выделите поле *Сумма* и нажмите кнопку *Вставить.* Идентификатор этого поля появится в поле выражения Построителя.

26. Щелкните на кнопке \* и введите *0,13* (см. рис. 3.6). Таким образом, мы посчитаем подоходный налог *13 %.*

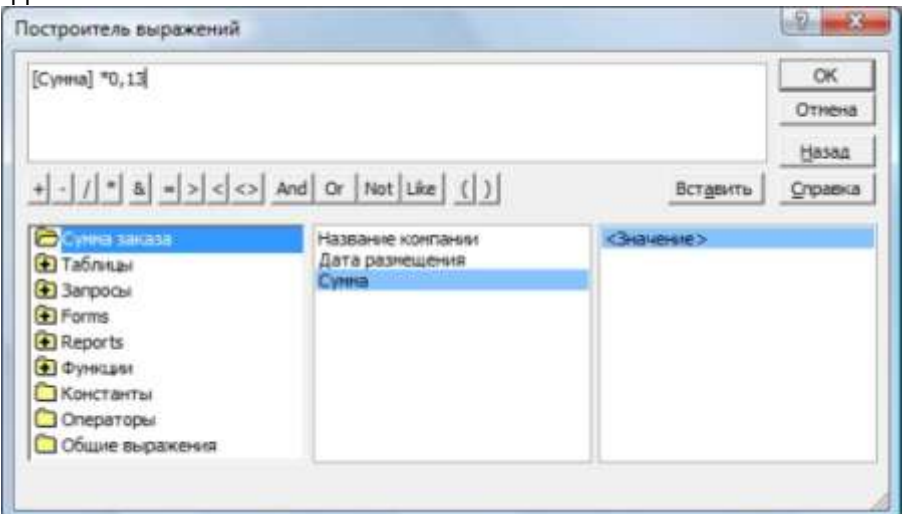

Рис. 3.6 – Построитель выражений

27. Нажмите кнопку ОК, после чего в ячейке свойства Поле появится значение «Выражение1: [Сумма]\*0,13».

28. Замените Выражение 1 на Налог и закройте Конструктор.

29. Откройте запрос и посмотрите, что у вас получилось.

30. Используя Построитель выражений, добавьте в запрос Сумма заказа поле Прибыль, в котором будет вычисляться доход от заказа (т. е. сумма минус налог).

31. Создайте запрос Менеджеры, с помощью которого в таблице Сотрудники найдите всех менеджеров фирмы.

32. Отчёт по работе - титульный лист и распечатанные скрины хода выполнения работы.

## <span id="page-16-0"></span>Лабораторная работа № 4. Использование форм в базе данных

Формы - это объекты базы данных, предназначенные для просмотра данных из таблиц и запросов, для ввода данных в базу, корректирования существующих данных и выполнения заданных действий. Форма может содержать графики, рисунки и другие внедренные объекты.

Можно вносить данные в таблицы и без помощи каких-либо форм. Но существует несколько причин, которые делают формы незаменимым средством ввода данных в базу:

- П при работе с формами ограничен доступ к таблицам (самому ценному в базе данных);
- □ разные люди могут иметь разные права доступа к информации, хранящейся в базе. Для ввода данных им предоставляются разные формы, хотя данные из форм могут поступать в одну таблицу;
- □ вводить данные в форму легче, чем в таблицу, и удобнее, так как в окне формы отображается, как правило, одна запись таблицы;
- в большинстве случаев информация для баз данных берется из бумажных бланков (анкет, счетов, накладных, справок и т. д.). Экранные формы можно сделать точной копией бумажных бланков, благодаря этому уменьшается количество ошибок при вводе и снижается утомляемость персонала.
- □ Создавать формы можно на основе нескольких таблиц или запросов с помощью Мастера, используя средство автоформы, «вручную» в режиме Конструктора, сохраняя таблицу или запрос как форму. Созданную любым способом форму можно затем изменять в режиме Конструктора. Рассмотрим некоторые из перечисленных способов.

1. Выполните команду: вкладка ленты Создание - панель инструментов Формы -Другие формы - Мастер форм.

2. В диалоговом окне Создание форм выберите таблицы (запросы) и поля, которые будут помещены в форму. Щелкните по кнопке Далее.

3. В следующих диалоговых окнах мастера выберите внешний вид формы, стиль, задайте имя формы. Щелкните по кнопке *Готово.*

4. *С помощью Мастера создайте формы Сотрудники, Клиенты, Заказы, Менеджеры.*

5. Откройте форму *Сотрудники* в режиме Конструктора. Этот режим предназначен для создания и редактирования форм.

6. Разместите элементы в удобном для вас порядке, измените размер и цвет текста.

7. В заголовок формы добавьте текст *Сотрудники фирмы.*

8. В примечание формы добавьте объект *Кнопка* (вкладка ленты *Конструктор −* панель инструментов *Элементы управления).*

9. После того как вы «нарисуете» кнопку указателем, на экране появится диалоговое окно *Создание кнопок* (рис. 4.1).

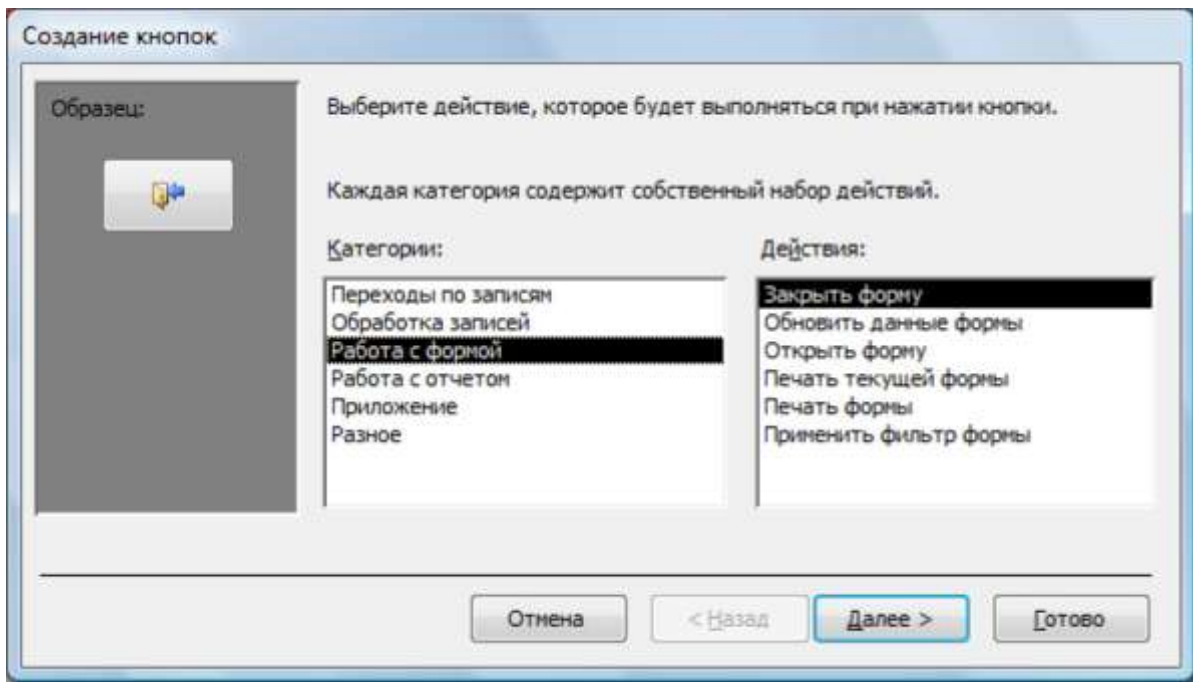

Рис. 4.1 − Создание кнопок на форме

10. В категории *Работа с формой* выберите действие *Закрытие формы* и нажмите кнопку *Далее.*

11. Выберите рисунок или текст, который будет размещаться на кнопке.

12. В последнем диалоговом окне *Мастера кнопок* задайте имя кнопки и нажмите *Готово.*

13. *Мастер кнопок* написал для данной кнопки процедуру на языке Microsoft Visual Basic. Просмотреть процедуру обработки события можно с помощью команды *Обработка событий* контекстного меню кнопки.

14. *Самостоятельно создайте кнопки Выход из приложения, Поиск записи, Удаление записи.*

15. Иногда на форме требуется разместить несколько страниц, содержащих данные из различных источников, справочную или вспомогательную информацию. Для этой цели можно использовать набор вкладок.

16. Создайте пустую форму.

17. Для добавления к форме набора вкладок щелкните по кнопке *Вкладка* на панели инструментов *Элементы управления.* Сначала добавятся только две вкладки с формальными именами *Вкладка 1* и *Вкладка 2.*

18. Добавьте еще одну вкладку.

19. Переименуйте ярлычки вкладок так, чтобы на них отображались названия данных, которые будут в них располагаться: *Сотрудники, Менеджеры, Помощь.*

20. Перейдите на вкладку *Сотрудники* и перетащите на нее мышкой из базы данных форму *Сотрудники.*

21. Аналогичным образом поместите форму *Менеджеры* на вкладку *Менеджеры.*

22. На вкладку *Помощь* поместите некоторые советы по работе с базой данных.

23. Данную форму сохраните с именем *Сотрудники фирмы.*

24. В *Microsoft Access* можно создавать кнопочные формы. Они содержат только кнопки и предназначены для выбора основных действий в базе данных. Для создания кнопочной формы необходимо на вкладке ленты *Работа с базами данных* выбрать команду *Диспетчер кнопочных форм.*

25. Если кнопочной формы в базе данных нет, то будет выведен запрос на подтверждение ее создания. Нажмите *Да* в диалоговом окне подтверждения.

26. Перед вами появится *Диспетчер кнопочных форм*, в котором щелкните по кнопке *Создать.*

27. В диалоговом окне *Создание* (рис. 4.2) введите имя новой кнопочной формы и нажмите *ОК.*

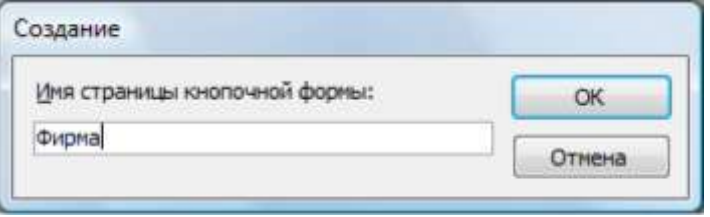

Рис. 4.2 − Задание имени кнопочной формы

28. Имя новой кнопочной формы добавится в список *Страницы кнопочной формы* окна *Диспетчер кнопочных форм* (рис. 4.3). Выделите имя новой кнопочной формы и щелкните по кнопке *Изменить.*

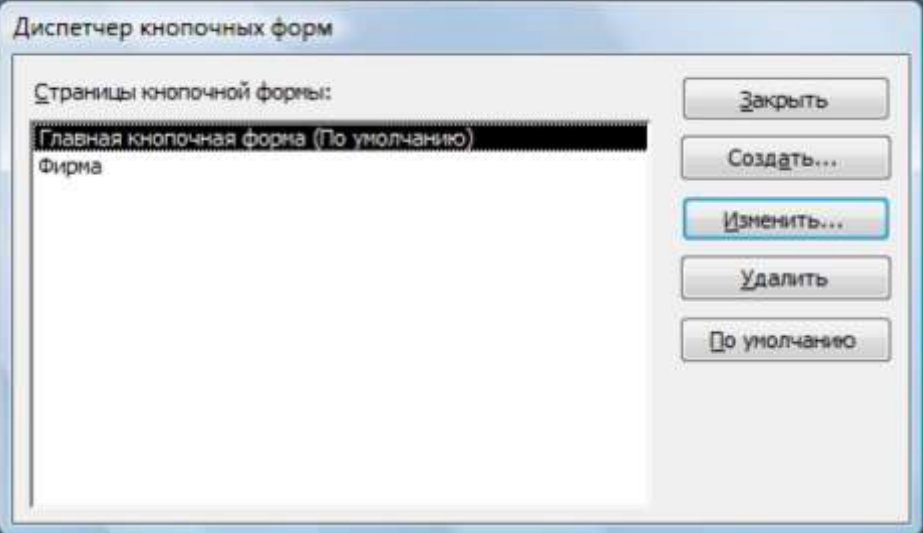

#### Рис. 4.3 − Диспетчер кнопочных форм

29. В диалоговом окне *Изменение страницы кнопочной формы* щелкните по кнопке *Создать.* Появится диалоговое окно *Изменение элемента кнопочной формы* (рис. 4.4).

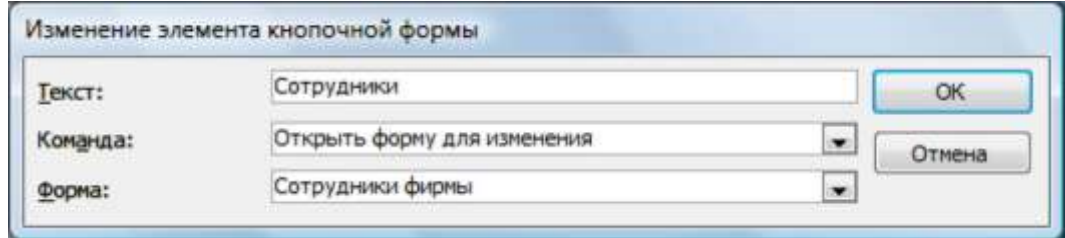

Рис. 4.4 − Создание кнопок на форме

30. В поле *Текст* введите текст подписи для первой кнопки кнопочной формы, а затем выберите команду из раскрывающегося списка в поле *Команда.* В поле *Форма* выберите форму, для которой будет выполняться данная команда.

31. Аналогичным образом добавьте кнопки *Клиенты, Заказы, Выход.*

32. В диалоговом окне *Диспетчер кнопочных форм* выберите имя вашей кнопочной формы и щелкните по кнопке *По умолчанию.*

Рядом с названием кнопочной формы появится надпись *«(по умолчанию)».*

33. Чтобы закончить создание кнопочной формы, щелкните по кнопке *Закрыть.*

34. В результате должна получиться форма, представленная на рис. 4.5.

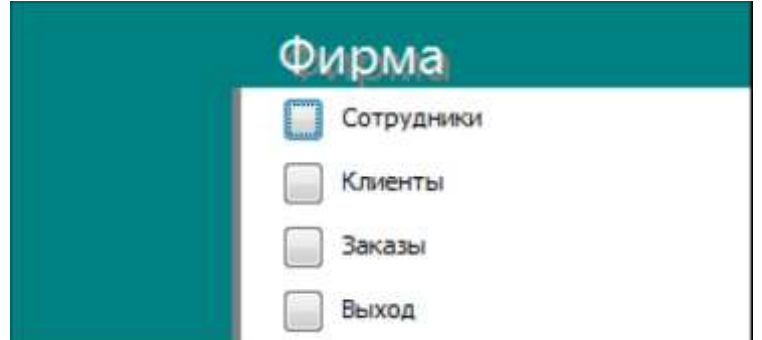

Рис. 4.5 − Главная кнопочная форма

35. Добавьте в форму какой-нибудь рисунок.

36. Для того чтобы главная кнопочная форма появлялась на экране при запуске приложения, необходимо в главном меню нажать на кнопку *Параметры Access* (рис. 4.6). Для текущей базы данных установите форму просмотра - «кнопочная форма».

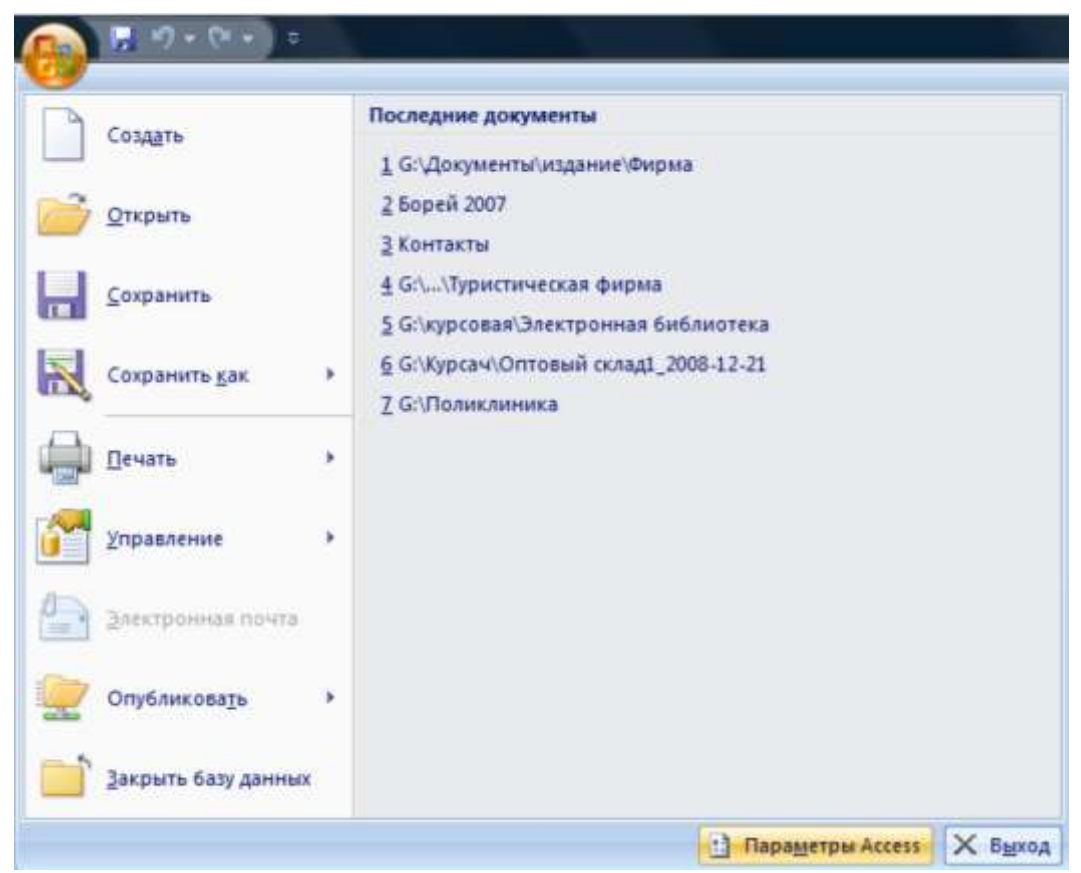

Рис. 4.6 − Задание параметров Access

37. *Отчѐт по работе – титульный лист и распечатанные скрины хода выполнения работы.*

## <span id="page-20-0"></span>**Лабораторная работа № 5. Создание отчетов**

Отчеты предназначены для вывода информации на печать. Часто данные в них располагаются в табличной форме. В отличие от распечаток таблиц или запросов отчет дает более широкие возможности сортировки и группировки данных, он предоставляет возможность добавлять итоговые значения, а также поясняющие надписи, колонтитулы, номера страниц, стили и различные графические элементы. Создавать отчеты в базе данных Access можно несколькими способами:

- с помощью Мастера отчетов;
- на основе таблиц или запросов;
- в режиме Конструктора.

1. В окне базы данных выполните команду: вкладка ленты *Создание −* панель инструментов *Отчеты − Мастер отчетов.*

2. Выберите из списка таблицу (или запрос), которая будет использована как источник данных (например, запрос *Адреса клиентов).*

3. В появившемся диалоговом окне *Создание отчетов* (рис. 5.1) переместите все доступные поля в область «выбранные поля».

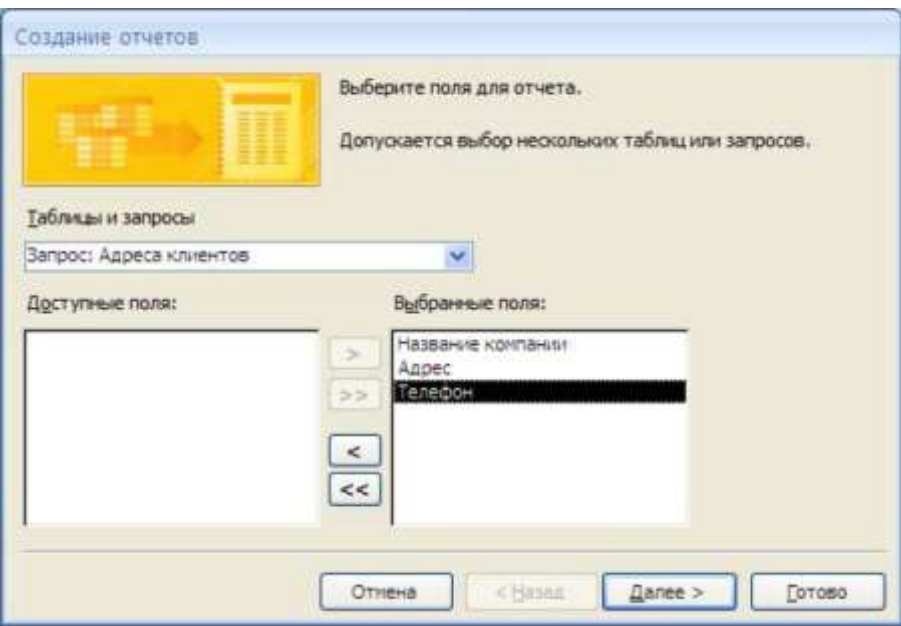

Рис. 5.1 − Мастер отчетов 29

4. С помощью *Мастера отчетов* создайте отчет *Дни рождения.* В качестве источника данных используйте таблицу *Сотрудники.*

5. Если требуется напечатать почтовые наклейки, Access предоставляет такую возможность. Для этого выделите таблицу *Клиенты* и выполните команду: вкладка ленты *Создание −* панель инструментов *Отчеты − Наклейки.*

6. В появившемся диалоговом окне (рис. 5.2) укажите размер наклейки, систему единиц, тип наклейки и нажмите кнопку *Далее.*

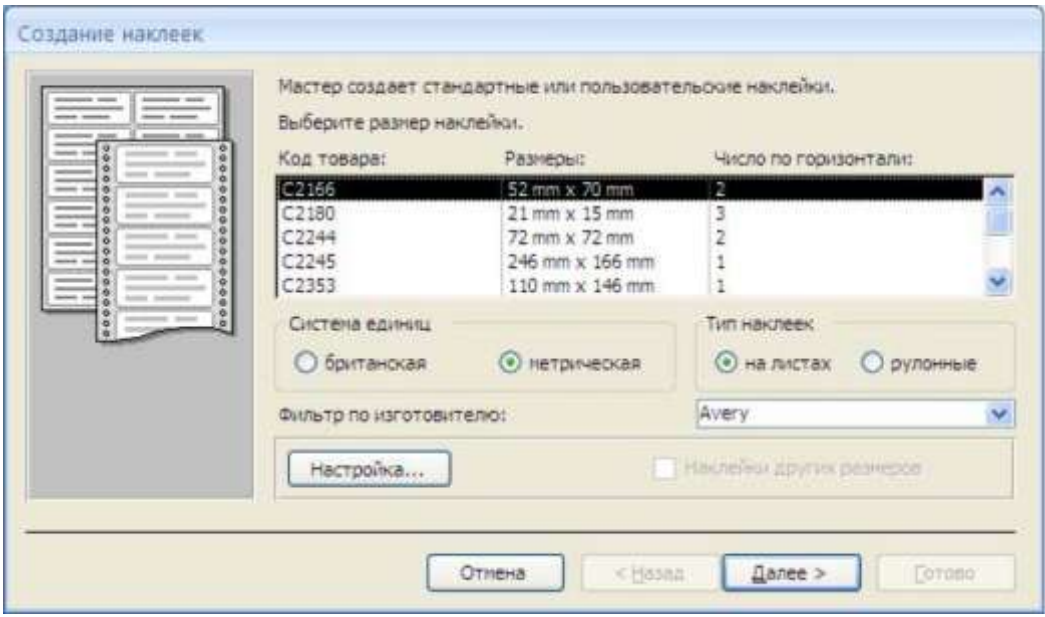

Рис. 5.2 − Диалоговое окно Создание наклеек

7. На следующем шаге создания отчета установите шрифт, размер, цвет текста и начертание. Нажмите кнопку *Далее.*

8. Выберите поля, которые будут размещаться на наклейке. Например, *Название компании, Адрес, Телефон* и *Факс.* Если на каждой наклейке требуется вывести определенный текст, то введите его в прототип наклейки.

9. При необходимости измените название отчета с наклейками и нажмите кнопку *Готово.*

10. Иногда в отчетах требуется вычислять итоговые значения, среднее, минимальное или максимальное значения, а также проценты. Для этого запустите *Мастер отчетов* и в качестве источника данных укажите запрос *Сумма заказа.*

11. В диалоговом окне *Мастера,* в котором задается порядок сортировки записей, нажмите кнопку *Итоги* (рис. 5.3).

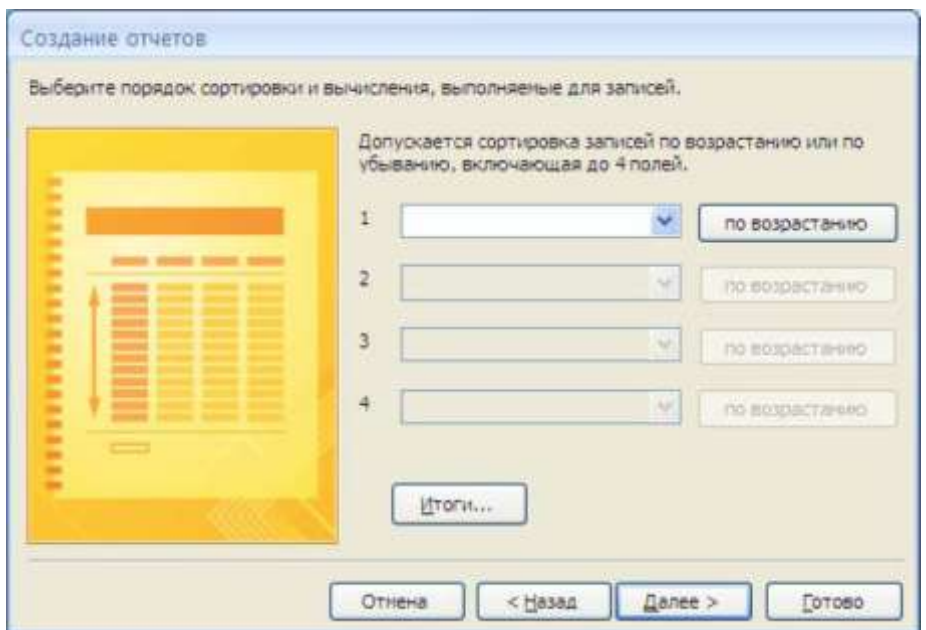

Рис. 5.3. Вычисление итоговых значений в отчетах

12. В диалоговом окне *Итоги* (рис. 5.4) для полей *Сумма* и *Налог* установите флажки в столбце *sum,* чтобы посчитать итоговую сумму.

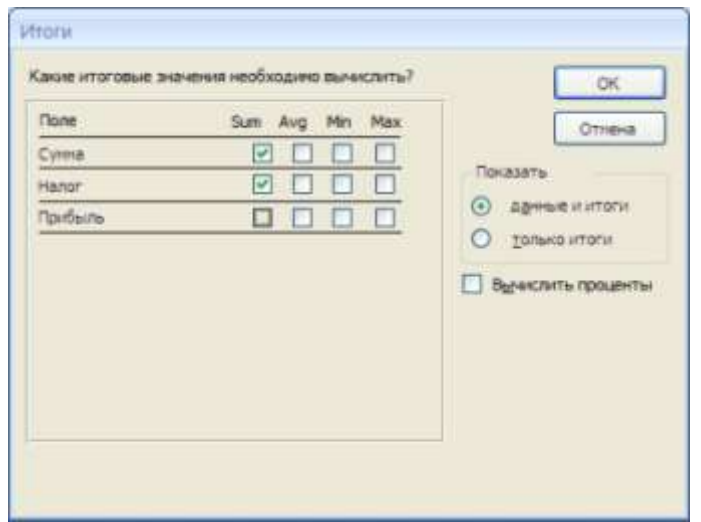

Рис. 5.4 − Вычисление итоговых значений суммы

13. Далее выполните все шаги Мастера и нажмите кнопку *Готово.*

14. Создайте отчет *Дни рождения,* используя в качестве источника данных запрос *Дни рождения.*

15. Составьте отчет *Выполненные заказы,* в котором будут данные о компании и сумме заказа. Вычислите итоговую сумму, среднее значение (Avg) и максимальную сумму для каждой фирмы.

16. *Отчѐт по работе – титульный лист и распечатанные скрины хода выполнения работы.*

## <span id="page-23-0"></span>**Лабораторная работа № 6. Создание базы данных**

**Задание:** Создать базу данных в соответствии с вариантом.

Объем центральной таблицы – не менее 25 элементов, остальных – не менее 7 элементов.

*Вариант соответствует последней цифре зачѐтной книжки.*

## **Вариант 1**

1. Разработайте базу данных *«Электронная библиотека»*, состоящую из трех таблиц со следующей структурой:

*Книги* – шифр книги (ключевое поле), автор, название, год издания, количество экземпляров.

*Читатели* – читательский билет (ключевое поле), фамилия, имя, отчество, адрес. *Выданные книги* – шифр книги, читательский билет, дата выдачи, дата возвращения, дата фактического возвращения.

2. Установите связи между таблицами.

- 3. С помощью запроса отберите все книги, выпущенные с 2007 по 2012 годы.
- 4. Создайте запрос с параметром для отбора книг определенного автора.
- 5. Создайте формы для ввода данных, отчеты и главную кнопочную форму.

## **Вариант 2**

1. Разработайте базу данных *«Продуктовый магазин»*, которая состоит из четырех таблиц со следующей структурой:

*Товары* – код товара (ключевое поле), наименование товара, количество товара.

*Поступление товаров* – код товара, дата поступления, цена приобретения товара за единицу, код поставщика.

*Продажа товаров* – код товара, месяц продажи, проданное количество за месяц, цена продажи товара.

*Поставщики* – код поставщика (ключевое поле), название поставщика, адрес поставщика, телефон поставщика.

- 2. Установите связи между таблицами.
- 3. С помощью запроса отберите товары, цены которых от 500 до 1450 руб.

4. Создайте запрос с параметром для отбора товаров, проданных в определенном месяце.

5. Создайте формы для ввода данных, отчеты и главную кнопочную форму.

### **Вариант 3**

1. Разработайте базу данных «*Сессия*», состоящую из четырех таблиц со следующей структурой:

*Студенты* – шифр студента (ключевое поле), фамилия, имя, отчество, курс, группа. *Экзамены* – шифр студента, дата, шифр дисциплины, оценка. *Зачеты* – шифр студента, дата, шифр дисциплины, зачет.

*Дисциплины –* шифр дисциплины (ключевое поле), название дисциплины, количество часов.

2. Установите связи между таблицами.

3. С помощью запроса отберите студентов, сдавших экзамен на 4 или 5.

4. Создайте запрос с параметром для отбора студентов, получивших или не получивших зачет.

5. Создайте формы для ввода данных, отчеты и главную кнопочную форму.

## **Вариант 4**

1. Разработайте базу данных *«Оптовый склад»*, состоящую из четырех таблиц со следующей структурой:

*Склад* – код товара, количество, дата поступления.

*Товары* – код товара (ключевое поле), название товара, срок хранения.

*Заявки* – код заявки (ключевое поле), название организации, код товара, требуемое количество.

*Отпуск товаров* – код заявки (ключевое поле), код товара, отпущенное количество, дата отпуска товара.

2. Установите связи между таблицами.

3. С помощью запроса отберите товары, количество которых от 50 до 200 штук.

4. Создайте запрос с параметром для отбора товаров, поступивших на склад какоголибо числа.

5. Создайте формы для ввода данных, отчеты и главную кнопочную форму.

## **Вариант 5**

1. Разработайте базу данных «*Абитуриенты*», состоящую из четырех таблиц со следующей структурой:

*Анкета* – номер абитуриента (ключевое поле), фамилия, имя, отчество, дата рождения, оконченное среднее учебное заведение (название, номер, населенный пункт), дата окончания учебного заведения, наличие красного диплома или золотой / серебряной медали, адрес, телефон, шифр специальности.

*Специальности* – шифр специальности (ключевое поле), название специальности.

*Дисциплины* – шифр дисциплины (ключевое поле), название дисциплины.

*Вступительные экзамены* – номер абитуриента, шифр дисциплины, экзаменационная оценка.

2. Установите связи между таблицами.

3. Составьте запрос для отбора студентов, сдавших экзамены без троек.

4. Создайте запрос с параметром для отбора студентов, поступающих на определенную специальность.

5. Создайте формы для ввода данных, отчеты и главную кнопочную форму.

## **Вариант 6**

1. Разработайте базу данных *«Транспортные перевозки»*, состоящую из трех таблиц со следующей структурой:

*Транспорт* – марка автомобиля, государственный номер (ключевое поле), расход топлива.

*Заявки –* код заявки (ключевое поле), дата заявки, название груза, количество груза, пункт отправления, пункт назначения.

*Доставка* – № п/п, дата и время отправления, дата и время прибытия, код заявки, государственный номер автомобиля, пройденное расстояние.

2. Установите связи между таблицами.

3.С помощью запроса отберите заявки с количеством груза от 100 до 500 кг.

4. Создайте запрос с параметром для отбора транспорта по марке автомобиля.

5. Создайте формы для ввода данных, отчеты и главную кнопочную форму.

## **Вариант № 7**

1. Разработайте базу данных *«Прокат спортивного оборудования»,*

состоящую из трех таблиц со следующей структурой:

*Клиенты* – код клиента (ключевое поле), фамилия, имя, отчество, телефон, адрес, паспортные данные, залог.

*Склад* – код оборудования (ключевое поле), название, количество, залоговая стоимость, остаток.

*Прокат* – № п/п, клиент, оборудование, дата выдачи, срок возврата, отметка о возврате, оплата проката.

2. Установите связи между таблицами.

3. Создайте запрос для отбора оборудования с залоговой стоимостью от 10000 до 50000 руб.

4. Создайте запрос с параметром для отбора клиентов, возвративших оборудование.

5. Создайте формы для ввода данных, отчеты и главную кнопочную форму.

## **Вариант 8**

1. Разработайте базу данных *«Банк»*, состоящую из трех таблиц со следующей структурой:

*Клиенты* – код клиента (ключевое поле), фамилия, имя, отчество, паспорт, телефон, адрес, заработная плата.

*Виды кредитов* – код кредита (ключевое поле), название кредита, процентная ставка, условия предоставления.

*Предоставленные кредиты –* № п/п, клиент, кредит, дата предоставления, срок, дата возврата, сумма, отметка о возврате.

2. Установите связи между таблицами.

3. Создайте запрос для отбора клиентов, взявших кредит от 500 000 до 1 000 000 руб.

4. Создайте запрос с параметром для отбора кредитов по процентной ставке.

5. Создайте формы для ввода данных, отчеты и главную кнопочную форму.

### **Вариант 9**

1. Разработайте базу данных *«Туристическая фирма»*, состоящую из четырех таблиц со следующей структурой:

*Клиенты* – код клиента (ключевое поле), фамилия, имя, отчество, телефон, адрес, паспорт.

*Сотрудники* – код сотрудника (ключевое поле), фамилия, имя, отчество, должность, телефон, адрес, паспортные данные.

*Туристические маршруты* – код маршрута (ключевое поле), название, описание маршрута, страна, стоимость путевки, количество дней, вид транспорта.

*«Заказы» –* код заказа (ключевое поле), клиент, маршрут, сотрудник (менеджер, оформивший заказ), дата, отметка об оплате.

2. Установите связи между таблицами.

3. Создайте запрос для отбора маршрутов со стоимостью от 10000 до 20000 руб.

4. Создайте запрос с параметром для отбора клиентов, выбравших определенный вид маршрута.

5. Создайте формы для ввода данных, отчеты и главную кнопочную форму.

#### **Вариант 10**

1. Разработайте базу данных *«Поликлиника»*, состоящую из четырех таблиц со следующей структурой:

*Врачи –* код врача (ключевое поле), ФИО, должность, специализация, стаж работы, адрес, телефон.

*Болезни* – № п/п (ключевое поле), название заболевания, рекомендации по лечению, меры профилактики.

*Пациенты* – код пациента (ключевое поле), ФИО, адрес, телефон, страховой полис, паспорт.

*Диагноз* – № п/п (ключевое поле), пациент, заболевание, лечащий врач, дата обращения, дата выздоровления.

2. Установите связи между таблицами.

3. С помощью запроса отберите врачейстоматологов и ортопедов.

4. Создайте запрос с параметром для отбора пациентов с определенным видом заболевания.

5. Создайте формы для ввода данных, отчеты и главную кнопочную форму.

*Отчет по работе – база данный в электронном виде*.

## <span id="page-26-0"></span>**Лабораторная работа № 7. Создание и редактирование макроса**

#### **I. Теория**

В большинство программ Microsoft Office (исключая Access и FrontPage) встроено средство, которое позволяет создавать программы, вообще ничего не зная о программировании. Это средство называется макрорекордером.

*Макрорекордер* — это средство для записи макросов. *Макрос* — название для VBAпрограммы, а макрорекордер — средство для его автоматического создания.

> Приложения Microsoft Office 2003 по умолчанию настроены так, что не позволяют запускать макросы. Поэтому перед тем, как приступать к созданию макросов, в меню **Сервис | Макрос | Безопасность** переставьте переключатель **Уровень безопасности** в положение **Средняя** или **Низкая**, а потом закройте и снова откройте данное приложение. Это потребуется сделать только один раз в начале работы.

Принцип работы макрорекордера больше всего похож на принцип работы магнитофона: мы нажимаем на кнопку — начинается запись тех действий, которые мы выполняем. Мы нажимаем на вторую кнопку — запись останавливается, и мы можем ее проиграть (т. е. повторно выполнить ту же последовательность действий). Конечно, макрорекордер позволяет написать только самые простые VBA- программы. Однако и он может принести много пользы. Например, можно "положить" на горячие клавиши те слова, словосочетания, варианты оформления и т.п., которые вам часто приходится вводить (должность, название фирмы, продукт, ФИО директора и ответственного исполнителя и т. д.), этим вы сэкономите много времени. Подавляющее большинство обычных пользователей не подозревает о существовании макрорекордера, несмотря на то, что его применение позволило бы сэкономить им массу времени.

Перед созданием макроса в макрорекордере:

- необходимо очень тщательно спланировать макрос, хорошо продумав, что вы будете делать и в какой последовательности. Если есть возможность, определите подготовительные действия. Например, если нужно вставить текущую дату в начало документа, может быть, имеет смысл первой командой макроса сделать переход на начало документа (<Ctrl>+<Home>);
- посмотрите, нет ли готовой команды, которую можно сразу назначить клавише или кнопке на панели инструментов без создания макроса. Сделать это можно при помощи меню **Сервис** | **Настройка**. С вкладки Команды можно перетащить нужную команду на требуемую панель управления, и, нажав на этой же вкладке кнопку **Клавиатура**, в окне **Настройка клавиатуры** назначить для команды нужную комбинацию клавиш;
- $\triangleright$  если вы собираетесь при помощи макроса менять оформление текста, то правильнее вначале создать новый стиль с вашим оформлением, а потом уже применить этот стиль к тексту. В этом случае опять-таки можно обойтись без макроса, просто назначив стиль комбинации клавиш. Делается это при помощи того же диалогового окна Настройка клавиатуры, как и в предыдущем случае.

Чтобы создать макрос в макрорекордере (для тех программ Microsoft Office, для которых это средство предусмотрено, например, Word, Excel, PowerPoint, Project):

1. В меню **Сервис** | **Макрос** выберите команду Начать запись. В открывшемся окне Запись макроса (рис. 1) вам потребуется определить:

- Имя макроса. Правило такое: имя не должно начинаться с цифры, не должно содержать пробелы и символы пунктуации. Максимальная длина в Excel — 64 символа, в Word — 80 символов. Можно писать по- русски;
- будет ли макрос назначен кнопке на панели управления или комбинации клавиш. Выполнить это, а также задать другие средства для вызова макроса можно и потом — об этом будет рассказано в следующем разделе;
- где сохранить макрос. В Word в вашем распоряжении текущий файл и шаблон для всех вновь создаваемых документов — Normal.dot, в Excel — текущая книга, возможность создать макрос одновременно с созданием новой книги и личная книга макросов PERSONAL.XLS (макросы из этой скрытой книги будут доступны во всех книгах).

**Описание**. В это поле лучше ввести информацию о том, для каких целей создается этот макрос.

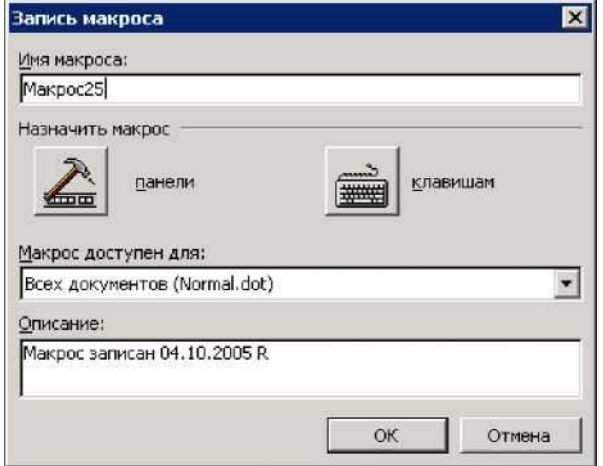

Рис. 7.1 − Диалоговое окно Запись макроса

2. После нажатия кнопки **OK** или назначения кнопки или клавиатурной комбинации начнется запись макроса. Указатель мыши при этом примет вид магнитофонной кассеты и появится маленькая панель **Остановить запись**. На ней всего две кнопки — **Остановить запись** и **Пауза**. Если вы случайно закрыли эту панель, остановить запись можно через меню **Сервис | Макрос | Остановить запись**.

3. Самый простой способ запустить макрос, которому не назначена кнопка или клавиатурная комбинация, — в меню **Сервис** выбрать **Макрос | Макросы** (или нажать комбинацию клавиш <Alt>+<F8>), в открывшемся окне **Макрос** (см. рис. 7.2) в списке выбрать нужный макрос и нажать кнопку **Выполнить**. Из этого же окна можно просматривать и редактировать макросы, удалять или перемещать их и т. п.

Если макросов создано много, то получить список всех назначений клавиш (включая назначения для встроенных макросов Word) можно при помощи меню **Сервис | Макрос | Макросы**, затем в окне **Макрос** в списке **Макросы из** выбрать **Команд Word**, а в списке **Имя** выбрать макрос **ListCommands** и нажать кнопку **Выполнить**. В ответ на приглашение нужно выбрать **Текущие настройки меню и клавиш** (иначе будет выведен полный список команд Word на 26 страниц). В ваш документ будет вставлена таблица с текущими назначениями клавиш, которую можно распечатать.

Если у вас уже есть значительное количество созданных при помощи макрорекордера макросов, то после освоения языка VBA имеет смысл подумать над ни-

ми и, может быть, внести изменения. Чаще всего стоит обратить внимание на следующие моменты:

если в вашем макросе повторяются какие-либо действия, возможно стоит организовать цикл;

может быть, есть смысл в ходе выполнения уточнить что-либо у пользователя (при помощи встроенной функции VBA inputBox() или элементов управления);

чтобы в ходе выполнения макроса не возникало ошибок, можно реализовать в нем проверку текущих условий.

#### Способы запуска макроса

Предположим, что макрос уже создан и вы хотите или выполнить его один раз, или настроить возможность вызывать его постоянно. В нашем распоряжении - множество разных способов.

Самый простой, но и самый неудобный способ — воспользоваться окном макрос, КОТОРОЕ МОЖНО ОТКРЫТЬ ПРИ ПОМОЩИ МЕНЮ Сервис | Макрос | Макросы (РИС. 7.2).

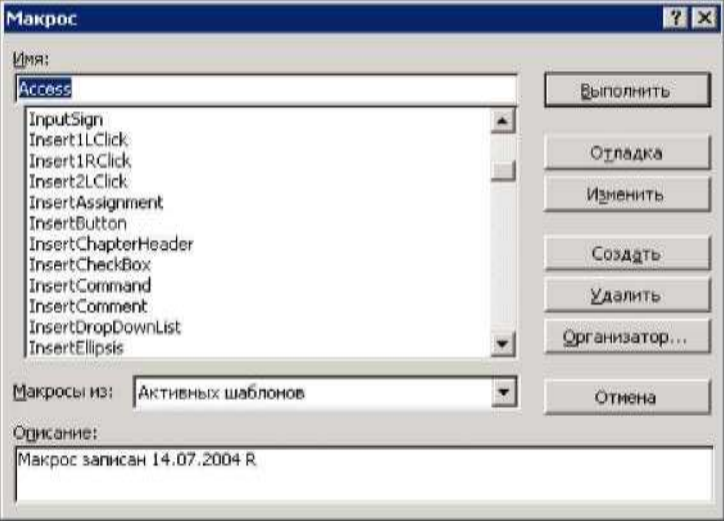

Рис. 7.2 – Окно Макрос

Из этого окна с помощью кнопок можно:

Выполнить - запустить макрос на выполнение;

Отладка — ОТКРЫТЬ МАКРОС в редакторе Visual Basic и начать его пошаговое выполнение:

Изменить — просто открыть макрос в редакторе Visual Basic;

Создать — необходимо будет ввести имя создаваемого макроса и в редакторе Visual Basic будет автоматически создана процедура с определенным вами именем;

#### Удалить;

Организатор — ПОМЕНЯТЬ ОПИСАНИЕ И НАЗНАЧЕННОЕ СОЧЕТАНИЕ КЛАВИШ.

Каждый раз открывать это окно, находить нужный макрос (а их может быть, например, несколько десятков) и нажимать на кнопку выполнить - не самый быстрый вариант. Вряд ли он очень понравится вашим пользователям, да и вам самим работать будет неудобно. Поэтому в вашем распоряжении несколько более удобных вариантов.

Если вы пользуетесь макросом постоянно, то можно использовать самый быстрый способ его вызова - клавиатурную комбинацию.

На практике клавиатурным комбинациям есть смысл назначать только те макросы, которые используются каждый день, например, ввод информации об ответственном исполнителе, о руководителе, которому пойдет документ на подпись, о полном названии вашей организации и т. п. Главное — чтобы вы использовали их постоянно, иначе вы просто забудете, какое сочетание клавиш за что отвечает.

Назначить сочетание клавиш макросу можно очень просто.

В Word это выглядит так: с помощью меню Сервис | Настройка ОТКрываем одноименное окно и переходим на вкладку команды. Затем нажимаем на кнопку Клавиатура: ОТКРОСТСЯ ОКНО Настройка клавиатуры (РИС. 3).

В списке Категории нужно выбрать Макросы, в списке Команды — созданный вами макрос, установить указатель ввода в поле Новое сочетание клавиш и нажать требуемое сочетание клавиш. Помимо обычных сочетаний типа <Alt>+<1>, <Alt>+<M> и т. п., можно использовать и более сложные. Например, вы вставляете при помощи макросов два варианта названия вашей организации: полное и краткое. Этим макросам можно назначить клавиатурные комбинации вида <Alt>+<N>, <F> и <Alt>+<N>, <S>. Это значит, что если вы вначале нажмете вместе клавиши <Alt> + <N>, а затем <F>, то соответствующий макрос будет выполнен. Вводить такое сочетание клавиш в поле Новое сочетание клавиш НУЖНО ТОЧНО ТАК ЖЕ, КАК ВЫ будете его применять.

После того как нужное сочетание клавиш будет введено, нажмите кнопку назначить, а потом Закрыть.

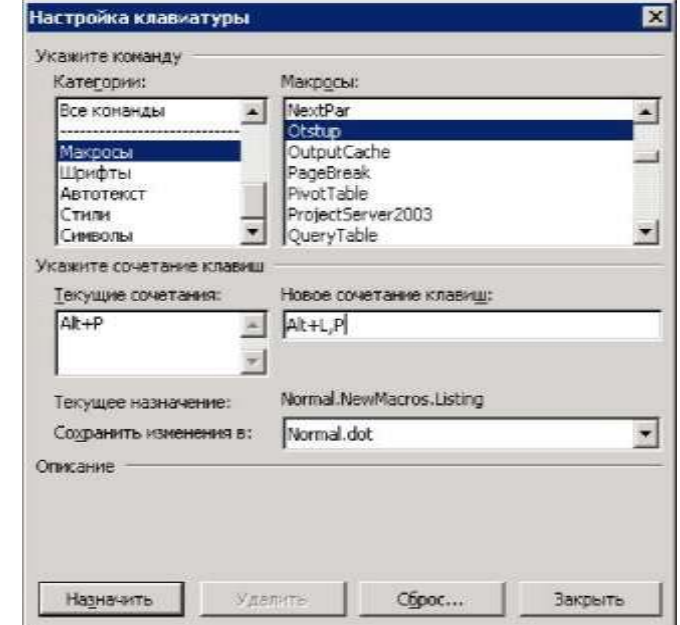

Рис. 7.3 - Окно настройки клавиатурных комбинаций

#### Внимание!

Следите за надписью Шекушее назначение в этом диалоговом окне. Вполне возможно, что выбранному вами сочетанию клавиш уже назначен другой макрос или встроенная команда. Если вы проигнорируете это сообщение, то вы переназначите эту комбинацию вашему макросу. Но если пользователь привык использовать эти<br>комбинацию вашему макросу. Но если пользователь привык использовать эти<br>клавиши для других целей (<Ctrl>+<S>, <Ctrl>+<N> и т. п.), он может быть очен  $Hedo$ *волен*.

**В Excel кнопки** Клавиатура **в окне** Настройка **(меню** Сервис | Настройка**)** вы не найдете. Здесь придется назначать клавиатурные комбинации по- другому: в меню **Сервис** выбрать **Макрос | Макросы**, выбрать в списке нужный макрос и нажать кнопку **Параметры**. Откроется окно **Параметры макроса** (рис. 7.4), в котором вы сможете выбрать нужную клавиатурную комбинацию (только в сочетании с клавишей <Ctrl>) и ввести описание макроса. Вообще говоря, любое сочетание клавиш можно назначить макросу и в Excel, но простыми способами этого сделать нельзя — придется писать программный код, в котором будут перехватываться события приложения.

Клавиатурные комбинации есть смысл назначать только тем макросам, которыми приходится пользоваться каждый день. А что делать с полезными макросами, которые активно используются, к примеру, в отчетный период, а потом опять ждут своего часа целый месяц? Подавляющее большинство пользователей за этот месяц забывает все назначенные клавиши и теряет те бумажки, на которых вы им записали эти клавиатурные комбинации. Да и сам разработчик вполне может забыть, что именно нужно нажимать для запуска старого макроса.

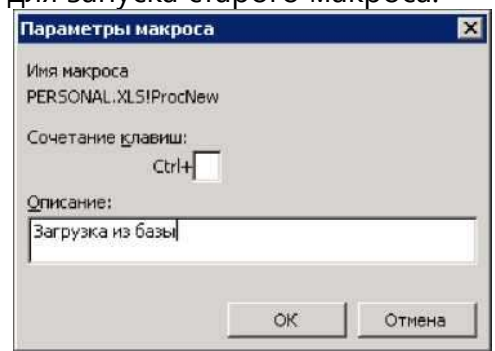

Рис. 7.4 − Диалоговое окно Параметры макроса

Лучший выход в такой ситуации — назначить макрос пункту меню или кнопке на панели управления. Пожалуй, назначение пункту меню даже лучше — больше возможностей упорядочить макросы и использовать понятные названия. Однако нажимать кнопки на панели инструментов быстрее, так что выбирайте сами, что вам больше нравится. Создание и настройка новой панели инструментов для вызова макросов в Word может выглядеть так:

В меню **Сервис** выберите **Настройка** и перейдите на вкладку **Панели инструментов**.

Нажмите кнопку **Создать**, введите название панели (например, **Мои\_макросы**) и выберите тот документ, в котором она будет создана. Если вы выберете Normal.dot, то панель будет доступна для всех документов Word на этом компьютере (что чаще всего и необходимо). Другой вариант — создать панель инструментов в том документе Word, который у вас открыт. В этом случае панель будет доступна только из этого файла.

После того как вы нажмете кнопки **OK** и **Закрыть**, будет создана новая пустая панель (которая будет находиться где-нибудь прямо поверх документа). Чтобы было удобней, перетащите ее к стандартным панелям инструментов, а потом вновь воспользуйтесь командой главного меню **Сервис | Настройка**. В окне **Настройка** перейдите на вкладку **Команды**, в списке **Категории** выберите **Макросы** и просто перетащите на панель инструментов нужные макросы из списка **Команды**. Если на панель инструментов нужно поместить не один, а несколько макросов, то, возможно, удобнее будет нажать кнопку **Упорядочить команды** и воспользоваться очень удобным диалоговым окном **Изменение порядка команд** (рис. 7.5).

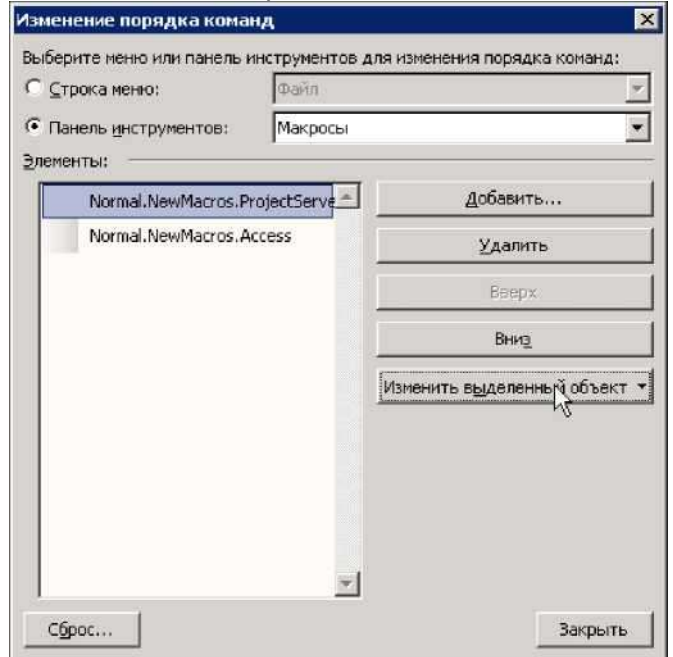

Рис. 7.5 − Диалоговое окно **Изменение порядка команд**

Мы добавили нужные кнопки на панели инструментов, но пока они выглядят не очень интересно (например, **Normal.NewMacros.QueryTable**). Вряд ли такое название чтото скажет пользователю. Поэтому следующее действие — настройка кнопок. Для этого при открытом окне **Настройка** (это условие обязательно!) просто щелкните правой кнопкой мыши по кнопке панели инструментов, которую надо настроить. Откроется специальное контекстное меню (рис. 7.6).

С помощью этого меню можно:

**Удалить** — удалить кнопку (также можно просто перетащить ее обратно с панели на окно **Настройка**);

**Имя** — ввести имя, т. е. надпись на кнопке или пункте меню. Для меню использование надписи удобно, для кнопки на панели инструментов — не очень, поскольку это занимает много места;

**Копировать значок на кнопке** и **Вставить значок для кнопки** — воспользоваться понравившимся вам значком с другой кнопки;

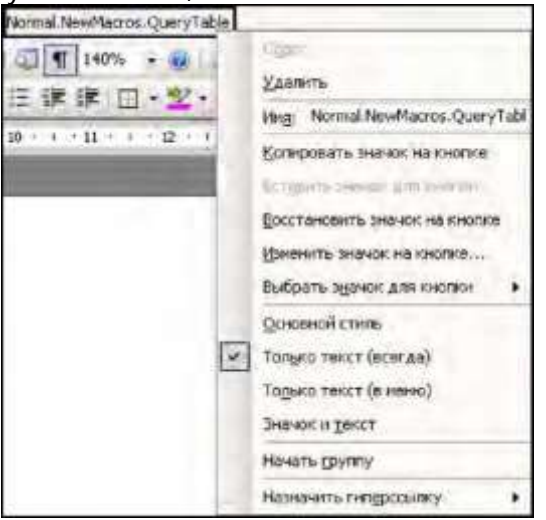

Рис. 7.6 −Контекстное меню для настройки кнопки на панели инструментов **Изменить значок на кнопке** — откроется скромный редактор, в котором вы сможете сами нарисовать нужный значок;

**Выбрать значок для кнопки** — выбрать один из 42 стандартных значков. На самом деле только в Word значков, которые можно использовать, несколько тысяч;

**Основной стиль** — под этой надписью скрывается то, что нам обычно и нужно: чтобы кнопка была представлена только рисунком, безо всяких надписей;

**Только текст (всегда)**, **Только текст (в меню)**, **Значок и текст** — определяют, что именно из набора надпись/рисунок будет показано на кнопке. Естественно, наиболее часто используемый вариант — **Основной стиль**;

**Начать группу** — слева от кнопки появится вертикальная черта (разделитель);

**Назначить гиперссылку** — назначить ссылку на другое место в вашем документе или на страницу в Интернете.

Конечно же, можно обойтись и без создания своей панели управления, просто добавив новые кнопки в существующие (точно таким же перетаскиванием). Аналогичным образом можмо преобразовать стандартные панели инструментов. Однако не забывайте, что все эти преобразования доступны только при открытом диалоговом окне **Настройка**.

Создание меню производится немного по-другому:

Откройте то же диалоговое окно **Настройка** (меню **Сервис | Настройка**).

В списке **Категории** выберите **Новое меню**.

Перетащите команду **Новое меню** из списка **Команды** того же окошка (рис. 7.7) в нужное место основного меню.

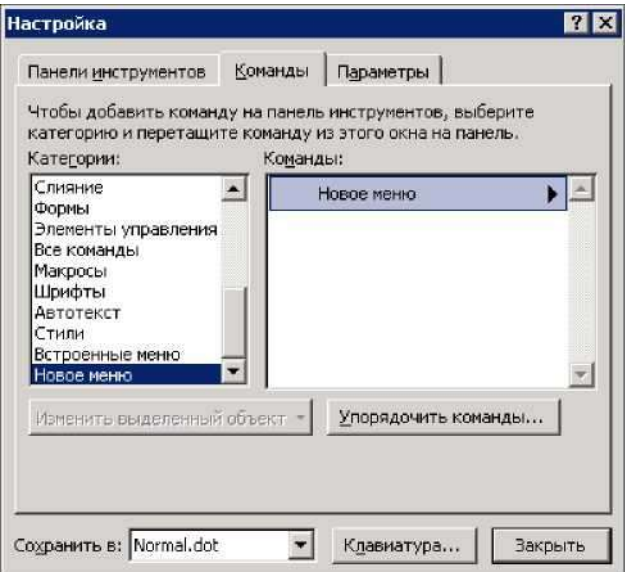

Рис. 7.7 − Диалоговое окно **Настройка**

Далее точно так же при открытом окне **Настройка** щелкните правой кнопкой мыши по созданному вами пункту меню и переименуйте его (в нашем примере назовите его **Макросы**).

Далее нужно нажать кнопку **Упорядочить команды** в окне **Настройка**. В открывшемся диалоговом окне **Изменение порядка команд** (рис. 7.8) нужно в списке **Строка меню** выбрать **Макросы** и добавить в него нужные элементы (т. е. созданные вами макросы). Переименовать их можно при помощи кнопки **Изменить выделенный объект** прямо из этого окна.

В результате у вас может получиться очень милое меню, в котором пользователю запутаться будет трудно (рис. 7.9).

В Excel все очень похоже, но чуть-чуть по-другому. Если в Excel мы откроем окно **Настройка** (меню **Сервис | Настройка**) и в списке **Категории** выберем **Макросы**, то вместо списка макросов в списке **Команды** будет две возможности: **Настраиваемая команда меню**  и **Настраиваемая кнопка** (рис. 7.10).

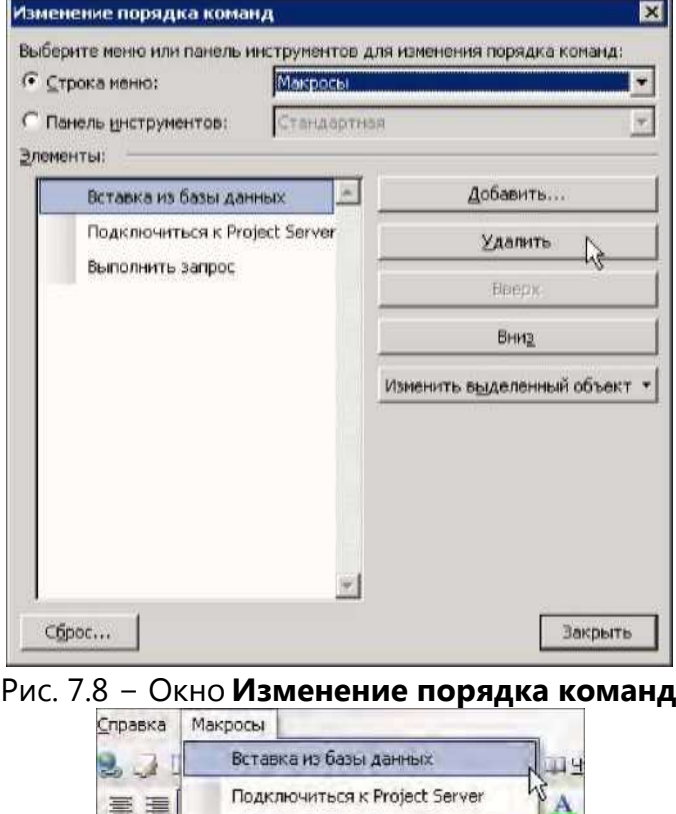

Рис. 7.9 − Пример меню для запуска макросов

Выполнить запрос

Courier

**Настраиваемая кнопка** — это готовая кнопка, которую можно перетащить на панель инструментов, а потом открыть для нее контекстное меню и воспользоваться командой **Назначить макрос**. Конечно же, для выбора иконки, формата отображения и т. п. можно воспользоваться и другими возможностями контекстного меню, которые доступны и в Word.

Для создания нового меню в Excel нужно точно так же создать новое меню, как и в Word, а потом нажать на кнопку **Упорядочить команды** и добавить в это меню несколько элементов **Настраиваемая команда меню**. Их реальная настройка (в том числе и назначение макросов) производится по нажатию кнопки **Изменить выделенный объект**.

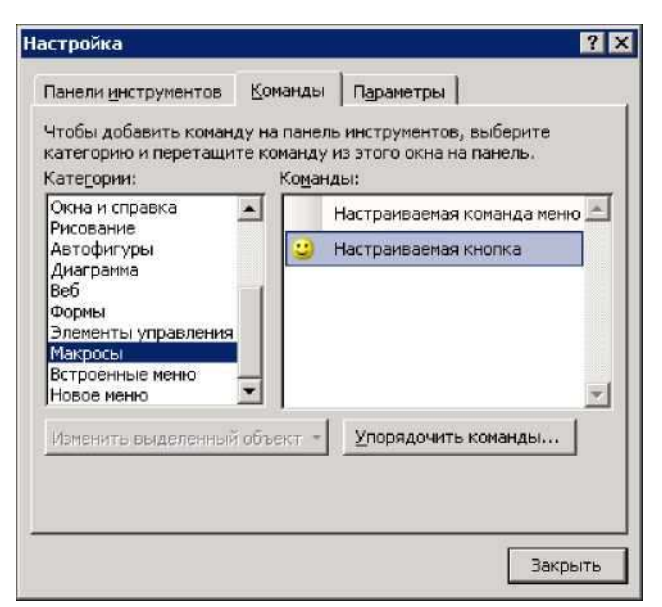

Рис. 7.10 - Создание кнопки для запуска макроса в Excel

В подавляющем большинстве остальных приложений Office (PowerPoint, Project, Outlook и т. п.) работа с макросами происходит так же, как и в Word.

Есть еще один способ предоставить пользователю возможность запускать макросы - самый функциональный, но и самый трудоемкий: создать специальную графическую форму, на которую можно поместить, например, ниспадающий список макросов. При использовании этого способа можно предусмотреть дополнительные элементы управления для ввода параметров, которые макросы смогут "подхватывать" во время выполнения (напрямую параметры макросам передаваться не могут, поскольку макрос - это процедура, не принимающая параметров). Однако использование этого способа требует написания программного кода. Как работать с формами и элементами управления на них, будет рассказано в гл. 5. После этого создание такой формы не составит никакого труда.

Есть еще одна специальная возможность для запуска макросов: сделать так, чтобы они запускались при возникновении специального события. Таким событием может стать, например, внесение изменений на лист Excel, открытие книги Excel или документа Word и т. п. Однако можно обеспечить автоматический запуск макроса и без программирования: достаточно просто назначить ему специальное имя. Например, для Word список таких специальных названий представлен в табл. 7.1.

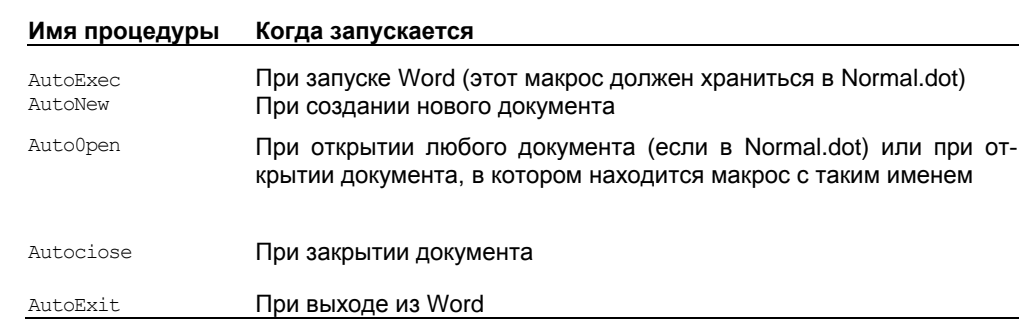

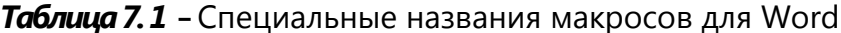

В Excel предусмотрены специальные имена макросов для рабочей книги Auto Open, Auto ciose, Auto Activate И Auto Deactivate. Однако Microsoft предупреждает, что эти возможности оставлены только для обратной совместимости, и рекомендует пользоваться событийными процедурами.

Еще один момент, связанный с макросами Auto: поскольку раньше эти возможности активно использовались вирусами, в Office 2003 по умолчанию эти макросы запускаться не будут. Для того чтобы обеспечить им возможность запуска, необходимо изменить установленный уровень безопасности в меню **Сервис | Макрос | Безопасность** на **Низкий**.

### **II. Задания для выполнения лабораторной работы** *ЗАДАНИЕ 1. Создание макроса*

Напишите при помощи макрорекордера макрос, который бы автоматически создавал такие строки (вместо "Петрова М. М." подставьте ваши данные):

Министерство науки и высшего образования Российской Федерации Севастопольский государственный университет Институт финансов, экономики и управления

Лабораторная работа № 7. Создание и редактирование макроса

Выполнил: студент гр. ЭПб-18-1-з Петрова М.М.

Созданный макрос должен быть доступен для всех создаваемых вами документов. Он должен запускаться по нажатию кнопки с «рожицей»

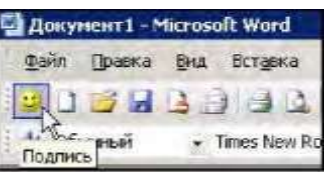

Создайте новый документ, запустите макрос на выполнение и убедитесь, что он работает.

## *Ход работы*

Откройте новый документ в Word. В меню **Сервис (Вид)** выберите **Макрос | Начать запись**. В окне **Запись макроса** в поле **Имя макроса** введите "Подпись" (без кавычек), убедитесь, что в поле **Макрос доступен для** стоит значение **Всех документов (Normal.dot)**, и нажмите кнопку **Назначить макрос панели**.

В окне **Настройка** на вкладке **Команды** перетащите элемент **Normal.NewMacros.Подпись** в нужное место на панели управления. Затем щелкните по перемещенному элементу правой кнопкой мыши, в контекстном меню выберите пункт **Выбрать значок для кнопки**, затем выберите изображение улыбающейся рожицы. Еще раз щелкните правой кнопкой мыши по этому элементу и в контекстном меню выберите **Основной стиль**. Нажмите на кнопку **Закрыть** окна **Настройка**. Начнется запись макроса.

Введите нужный текст, а затем нажмите на кнопку **Остановить запись** (или в меню **Сервис | Макрос** выберите команду **Остановить запись**).

Создайте новый документ Word и убедитесь, что новая кнопка работает и там.

#### ЗАДАНИЕ 2. Редактирование макроса

Измените созданный вами в задании 1 макрос таким образом, чтобы он запрашивал фамилию исполнителя. Для этого:

Откройте Word и нажмите клавиши <Alt>+<F11>. В открывшемся окне Microsoft Visual Basic найдите окно Project Explorer, раскройте в нем узел Normal | Modules | NewMacros, ВЫДЕЛИТЕ NewMacros И НАЖМИТЕ КЛАВИШУ <F7>. ОТКРОЕТСЯ ОКНО С КОДОМ NewMacros. Найдите вашу процедуру Sub Подпись () и внесите необходимые изменения: добавьте вначале кода макроса (над первой строкой selection. TypeText) следующие строки:

```
Dim sInput As String
```

```
sInPut = InputBox ("Введите фамилию исполнителя", "Запрос дан-
HbIX')
```

```
замените строку:
```

```
Selection. TypeText Text: = ("Выполнил: студент гр. ЭП-31-о Петрова
M, M, "
```
(фамилия должна быть ваша) на строку:

```
Selection. TypeText Text: = ("Выполнил: студент гр. ЭП-31-о" &
sInPut)
```
Сохраните измененный макрос, закройте окно редактора кода и убедитесь, что макрос теперь работает по-новому.

Отчёт по работе – титульный лист и распечатанные скрины хода выполнения работы.

## <span id="page-37-0"></span>Лабораторная работа № 8. Переменные, операторы и циклы в Visual Basic

## ЗАДАНИЕ 1. Создать связь Excel и Word

- 1. Создайте новую книгу Excel и сохраните ее как LabVariablesOperators.xlsm. Введите в ячейки А1, А2 и А3 этой книги любые значения.
- 2. Откройте редактор Visual Basic в Excel и создайте в этой книге новый стандартный модуль.
- 3. При помощи меню Tools | References добавьте в ваш проект ссылку на библиотеку Microsoft Word 11.0 Object Library.
- 4. Введите в созданном вами стандартном модуле следующий код:

```
Public Sub FromExcelToWord()
   MsgBox Range ("A1") . Text
   MsgBox Range ("A2") . Text
   MsgBox Range ("A3"). Text
   Dim oWord As Word. Application
   Dim oDoc As Word. Document
   Set oWord = CreateObject ("Word.Application")
   oWord. Visible = True
   Set \overline{o}Doc = \overline{o}Word. Documents. Add()
   oDoc.Activate
   oWord. Selection. TypeText "Вставляемый текст"
End Sub
```
и запустите его на выполнение.

Этот код должен выводить в окна сообщений значения ячеек А1, А2 и А3, а затем код должен открыть Word и впечатать в начало нового документа строку "Вставляемый текст".

- 5. Убедитесь, что код работает без ошибок.
- 6. Создайте новую книгу Excel, сохраните ее как LabVariablesOperators2.xlsm. Измените код предыдущей процедуры таким образом, чтобы вместо строки "Вставляемый текст" ВЫВОДИЛИСЬ ЗНАЧЕНИЯ ЯЧЕЕК А1, А2 И АЗ ВМЕСТЕ.

Итоговый код может выгляеть так:

```
Public Sub FromExcelToWordAnswer()
     Dim sA1, sA2, sA3, sText As String
     sA1 = Range('A1'').TextsA2 = Range ("A2"). Text
     sA3 = Range ("A3"). Text
     sText = sAI + " " + sA2 + " " + sA3Set oWord = CreateObject ("Word.Application")
     oWord.Visible = True
     Set \overline{O}Doc = \overline{O}Word. Documents. Add()
     oDoc. Activate
     oWord.Selection.TypeText sText
```

```
End Sub
```
#### ЗАДАНИЕ 2. Создать оператор условного перехода

- 1. Создайте новую книгу Excel и сохраните ее как LabCondConstructions.xlsm.
- 2. Откройте редактор Visual Basic в Excel и создайте в этой книге новый стандартный модуль.

```
3. Введите в этом модуле следующий код:
  Public Sub IfThenSub()
        Dim nResult As Integer
       nResult = MsqBox("Нажмите кнопку", vbYesNo, "Окно со-
       общения")
       ThisWorkbook.Worksheets(1).Range("A1".Value=
             "Вы нажали кнопку: "& nResult
        ThisWorkbook.Worksheets(1).Range("A1").Columns.AutoFit
  End Sub
        [Пробел и знак подчёркивания означают перенос на новую
        CTPOKY<sup>]</sup>
```
- 4. Запустите этот код на выполнение и убедитесь, что он выполняется без ошибок. Этот код должен вставлять в ячейку А1 первого листа вашей книги текстовое значение вида "Вы нажали кнопку: 6", в зависимости от того, какая кнопка была нажата в окне сообщения.
- 5. Создайте новую книгу Excel, сохраните ее как LabCondConstructions2.xlsm. Измените код этой процедуры таким образом, чтобы вместо чисел в ячейку вписывалось строковое значение нажатой кнопки (например, "Вы нажали

```
кнопку: Да"). Используйте при этом синтаксическую конструкцию
     If...Then...Else.
Итоговый код для процедуры может быть таким:
  Public Sub IfThenSubAnswer()
      Dim nResult As Integer
      nResult = MsqBox("HaxmnTe KHONKV", vbYesNo, "OKHO
    сообщения")
    If nResult = vbYes Then
          sResult = "Ia"ElseIf nResult = vbNo Then
          skesult = "Her"Else
          sResult = "HeussecTHaA KHONKa"
    End If
      ThisWorkbook.Worksheets(1).Range("A1").Value = "Вы нажали
    кнопку: "<mark>|</mark>
          & sResult
      ThisWorkbook.Worksheets(1).Range("A1").Columns.AutoFit
  End Sub
```
Отчёт по работе – титульный лист и распечатанные скрины хода выполнения работы.

#### <span id="page-39-0"></span>Список вопросов для подготовки к экзамену по дисциплине «Информационные системы и технологии в финансово-кредитных учреждениях»

- 1. Особенности финансовой информации
- 2. Свойства экономической информации
- 3. Характеристика экономической информации
- 4. Системы классификации экономической информации
- 5. Системы кодирования экономической информации
- 6. Классификаторы экономической информации
- 7. Роль информационных систем в управлении экономическим объектом
- 8. Классификация информационных технологий по типу обрабатываемой информации
- 9. Классификация информационных технологий по типу пользовательского интерфейса
- 10. Классификация информационных технологий по типу взаимодействия
- 11. Структура экономических информационных систем
- 12. Структура экономических информационных систем (технологические подсистемы)
- 13. Структура экономических информационных систем (обеспечивающие подсистемы)
- 14. Состав информационного обеспечения
- 15. Состав программного обеспечения
- 16. Структура экономических информационных систем (функциональные подсистемы)
- 17. Особенности банковских информационных систем
- 18. Цели создания информационных банковских систем
- 19. Принципы проектирования банковских информационных систем
- 20. Этапы проектирования банковских информационных систем
- 21. Структура банковских информационных систем
- 22. Принципы электронной почты
- 23. Электронная почта
- 24. Назначение, возможности и преимущества системы "Клиент-Банк". Возможные недостатки и неудобства при работе с "Клиент-Банком".
- 25. Структура системы "Клиент-Банк" и характеристика ее основных компонентов.
- 26. Основные технологические операции, выполняемые системой "Клиент-Банк".
- 27. Способы организации связи между банком и клиентом в системе "Клиент-Банк‖.
- 28. Требования, предъявляемые к системе "Клиент-Банк".
- 29. Преимущества и недостатки систем "Клиент-банк" по технологии он-лайн и офф-лайн.
- 30. ―Клиент-Банк‖ на базе Интернет. Достоинства и недостатки.
- 31. Задачи линейного программирования
- 32. Математическая модель задач линейного программирования
- 33. Цель и назначение регрессионного анализа
- 34. Классификация пластиковых карточек
- 35. Расчеты в торговых точках с применением пластиковых карточек
- 36. Структура системы SWIFT
- 37. Функции и возможности сети SWIFT
- 38. Преимущества и недостатки сети SWIFT

#### <span id="page-40-0"></span>**Перечень основной и дополнительной литературы, необходимой для освоения дисциплины**

#### *Основная литература*

1 Балдин К.В. Информационные системы в экономике [Текст] : учебник / К.В. Балдин, В. Б. Уткин. – 7–е издание. – Москва : Дашков и К°, 2012. – 393 с.

2 Информационные системы в экономике [Текст] : учеб. пособие для студ. вузов, обуч. по спец. "Финансы и кредит", "Мировая экономика", "Бух-галт. учет, анализ и аудит" и "Налоги и налогообложение" / Е. В. Варфо-ломеева [и др.] ; ред. Д. В. Чистов. – М.: ИНФРА, 2014. – 233 с.

3 Румянцев М.Г. Информационные системы и технологии финансово–кредитных учреждений. – Днепр: ИМА–пресс, 2016. – 481с. – URL: https://elibrary.ru/item.asp?id=19845264 Электронный ресурс

#### *Дополнительная литература*

1 Автоматизированные информационные системы [Текст] : учебник / К.Н. Мезенцев. – М. : Академия, 2010. – 176 с.

2 Интернет–технологии в банковском бизнесе: перспективы и риски [Текст] : учебно–практическое пособие / Ю. Н. Юденков [и др.]. – 2–е издание, стереотипное. – М.: КноРус, 2011. – 317 с.

3 Информационные системы банков [Текст]. – Москва : ДеКа, 1995. – 102 с.

4 Информационные технологии в экономике [Текст] : учеб. пособие / Ю. Ф. Симионов [и др.] ; ред. Ю. Ф. Симионов. – Ростов н/Д : Феникс, 2003. – 352 с.

5 Информационные технологии: особенности применения и приоритетные направления развития [Текст] : коллективная монография / О. В. Муравьева [и др.]. – Невинномысск : Издательство Невинномысского государственного гуманитарно– технического института, 2009. – 239 с.

6 Исаев Г.Н. Информационные системы в экономике [Текст] : учебник для студентов вузов, обучающихся по специальностям "Финансы и кредит", "Бухгалтерский учет, анализ и аудит" / Г. Н. Исаев. – 4–е издание, сте-реотипное. – М.: Омега – Л, 2011. – 462 с.

7 Лазарев И.А. Новая информационная экономика и сетевые механизмы развития [Текст] / И. А. Лазарев, Г. С. Хижа, К. И. Лазарев. – М.: Дашков и К°, 2005. – 238 с.

8 Липунцов Ю.П. Прикладные программные продукты для экономистов. Основы информационного моделирования [Текст] : учебное пособие / Ю. П. Липунцов ; научный редактор М. И. Лугачев. – М.: Проспект, 2016. – 252 с.

9 Карминский, А. М. Применение информационных систем в экономике [Текст] : учеб. пособие по дисц. спец. "Менеджмент орг." / А. М. Кар-минский, Б. В. Черников. – Изд. 2–е, перераб. и доп. – М.: Форум : Ин-фра – М, 2014. – 319 с.

10Уткин В.Б. Информационные системы в экономике [Текст] : учебник для студентов вузов, обучающихся по направлению "Экономика" / В. Б. Уткин, К. В. Балдин. – 6–е издание, исправленное. – М.: Академия, 2012. – 282 с.